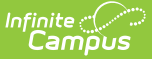

# **Existing Data Review (Wisconsin)**

t Modified on 10/21/2024 8:20 am CDT

#### [Editor](http://kb.infinitecampus.com/#editor-home) Home | General [Informatio](http://kb.infinitecampus.com/#general-information)[n](http://kb.infinitecampus.com/#template-banks) | [Editor](http://kb.infinitecampus.com/#editor-types) Types | Editor Lock Out and [Release](http://kb.infinitecampus.com/#editor-lock-out-and-release-logic) Logic | Template Banks | Text [Editors](http://kb.infinitecampus.com/#text-editors) | [Editors](http://kb.infinitecampus.com/#editors)

Tool Search: Special Ed Documents

Evaluations are used to document the student's educational needs and the student's determination of eligibility for special education. This document describes each editor, the section(s) of the print format that include the entered information, a description of each field on the editor, and any special considerations and instructions for using the editor and fields.

**An evaluation must be created whether or not the student is determined to have a disability.** A copy of the evaluation summary report, including the documentation of eligibility, is given to the student's parents by the school.

The current format of this document is the **WI Existing Data Review 2022** . Evaluation formats are selected in Eval [Types](https://kb.infinitecampus.com/help/eval-types-special-ed).

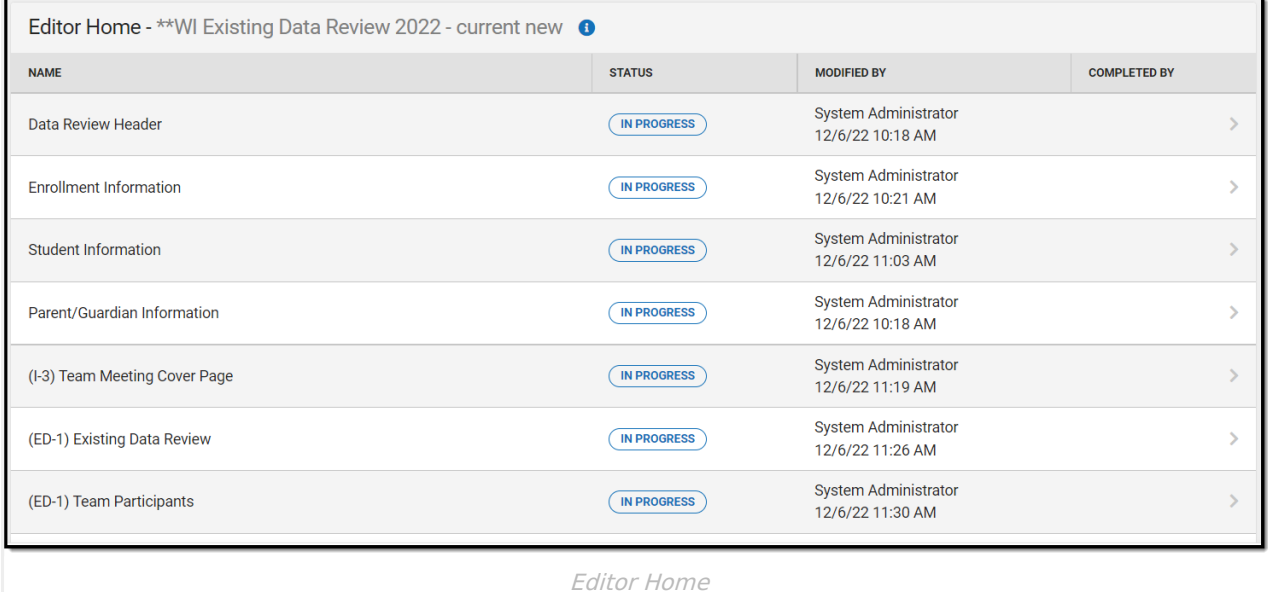

## **Editor Home**

The Editor Home lists the editors available, their status, and Modification and Completion information.

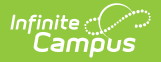

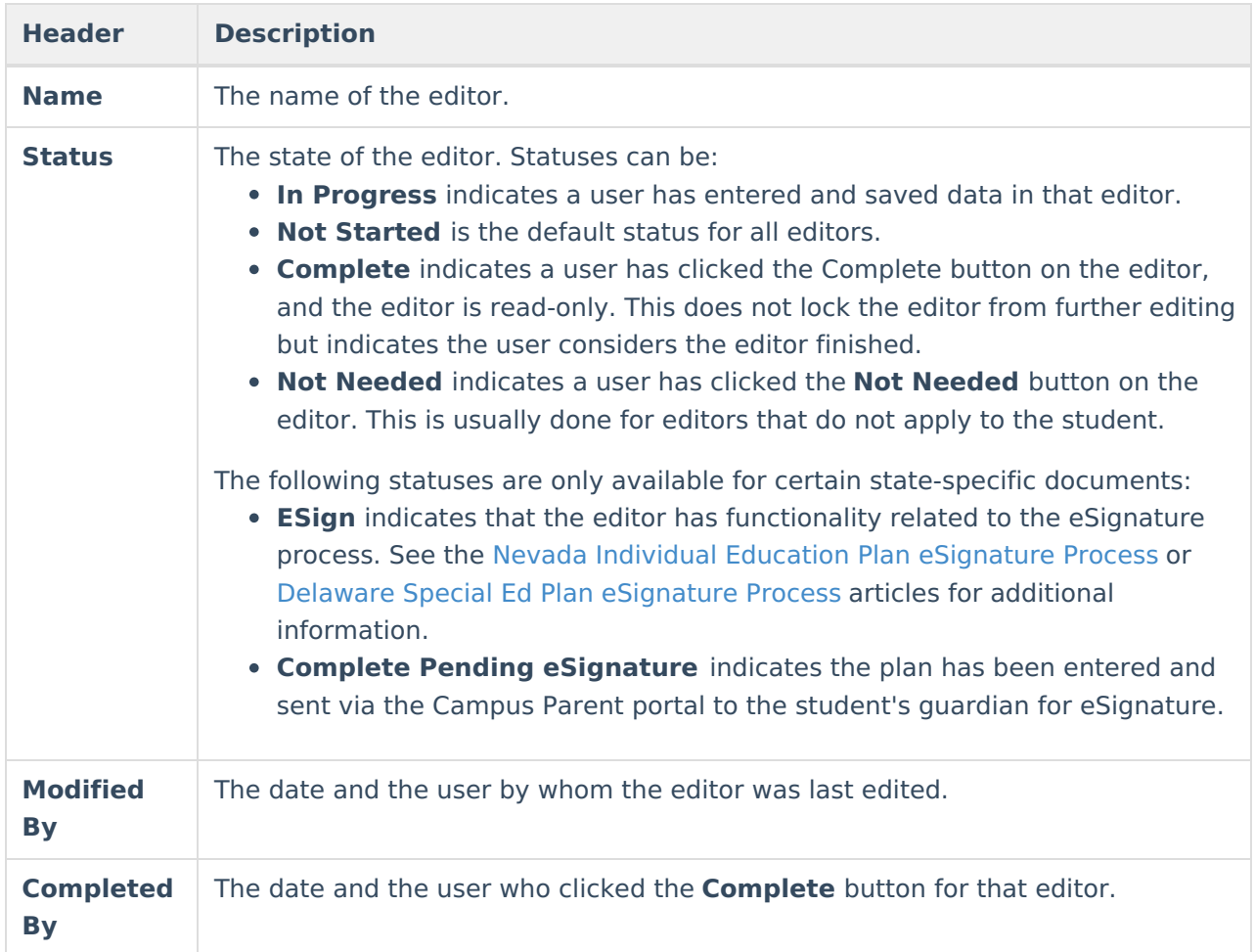

# **General Information**

The following table lists the actions available for the editors. When resizing the window, certain buttons are condensed into a single **Action** button.

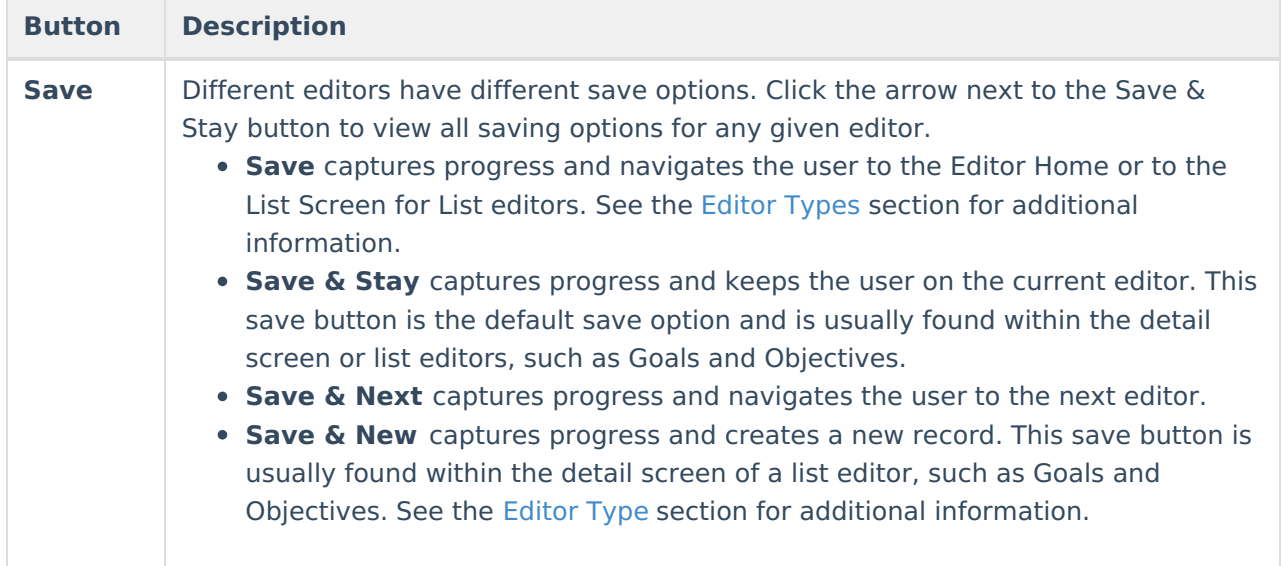

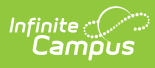

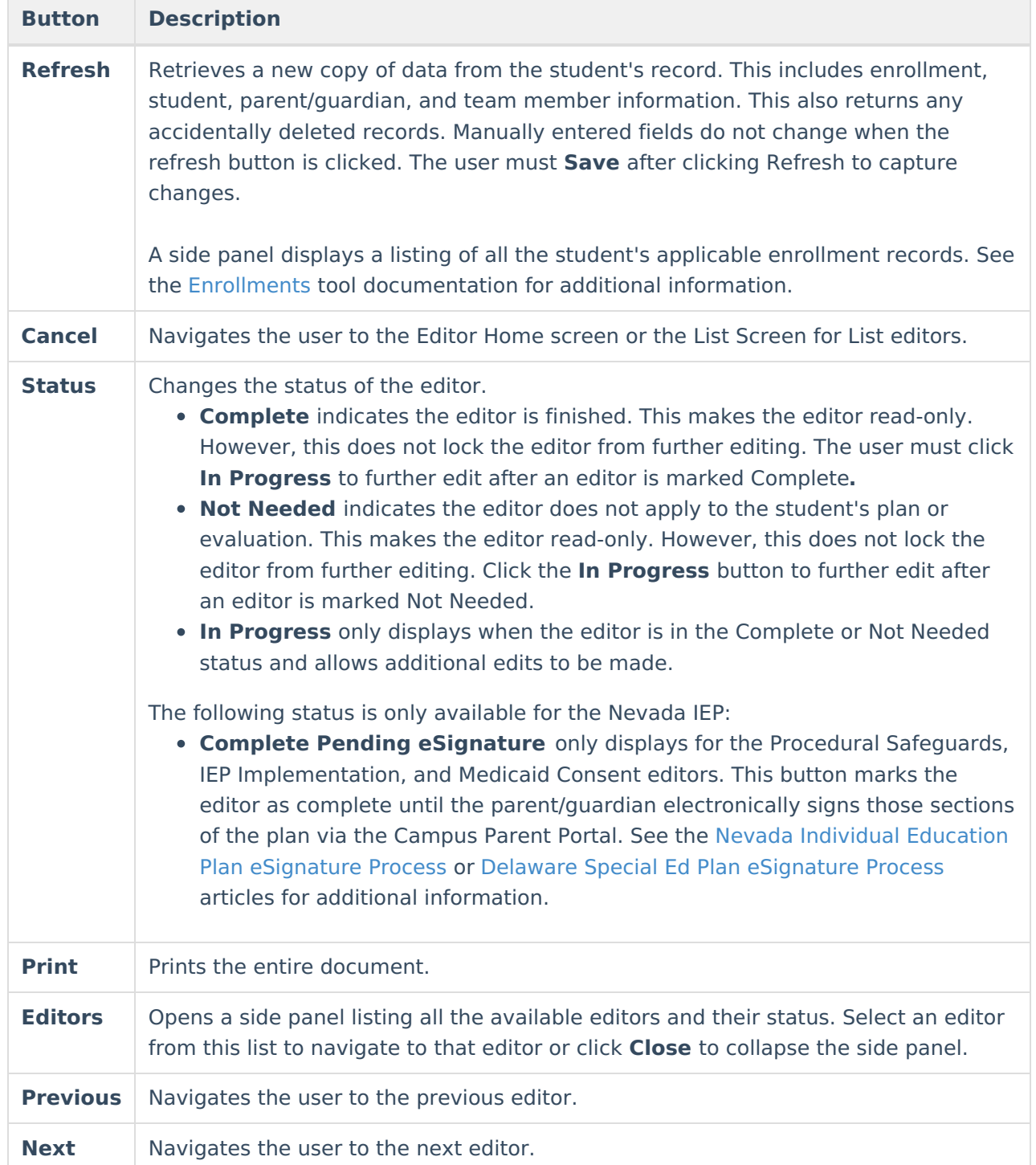

# **Editor Types**

There are two types of editors available: List or Basic editors. When navigating to a Basic editor, the list of fields within the editor is displayed. List editors display a list of all records within that editor. Clicking an existing record or the **New** button opens the detail view for an individual record.

# **Editor Lock Out and Release Logic**

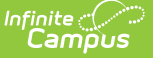

Only one user at a time can actively work on an editor. A person with a padlock icon ( $\Box$ ) displays in the Editors side panel, Editor Home, and List Screen of list editors indicating which editors currently have users working on them. Hovering over the icon displays the name of the user who has checked out the editor, including the current user (you).

Editors that are currently being edited are read-only for all other users. The name of the person working on the editor displays in the header.

To release an editor, the user must:

- navigate to the next editor by clicking **Save and Next** or the **Editors** button and selecting the next editor from the side panel.
- click the **Cancel** button to return to the Editor Home screen.
- log out of the Campus application.
- navigate to a different tool in the Campus application.

Editors are automatically released when the in-application timeout limit has been exceeded. This is a back-end process and is usually around 30-60 minutes.

# **Template Banks**

Certain fields within several editors have an **Add Template** icon that displays next to their name. Clicking this button displays a side panel with the available library of predetermined text for that field. [Template](http://kb.infinitecampus.com/help/special-ed-template-banks-setup) Banks are managed in System Administration.

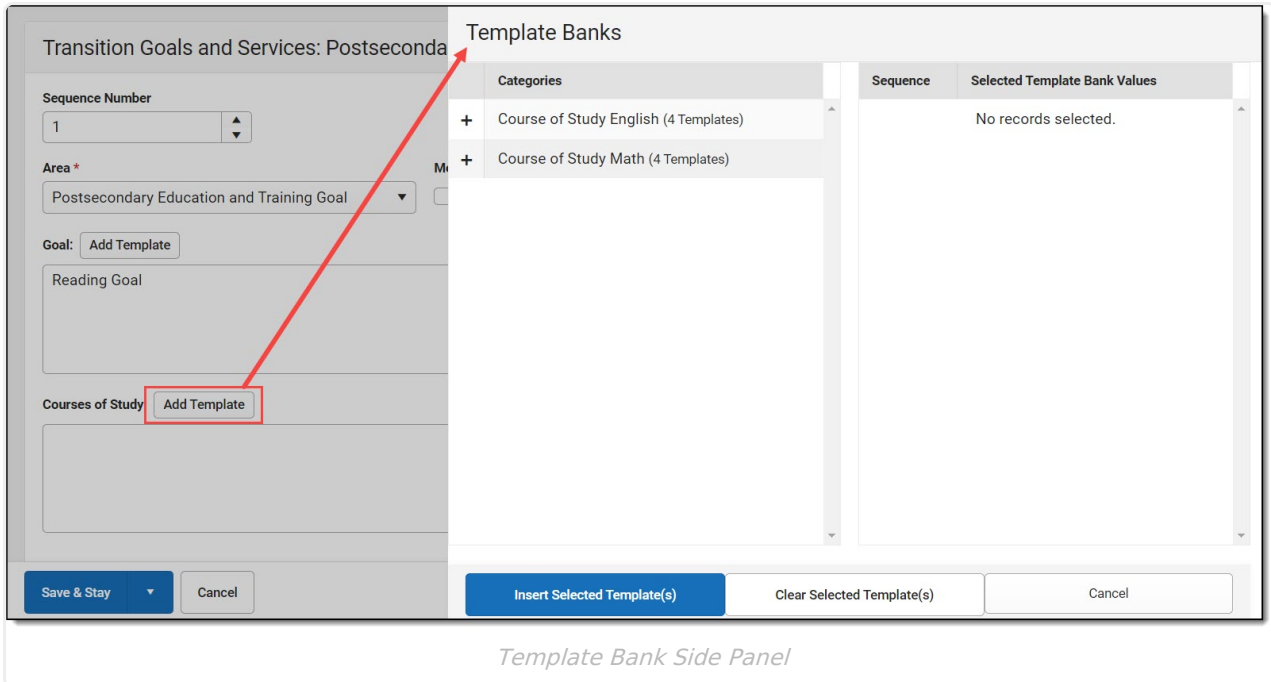

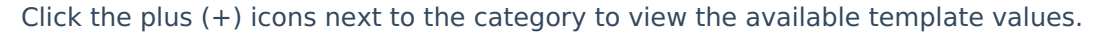

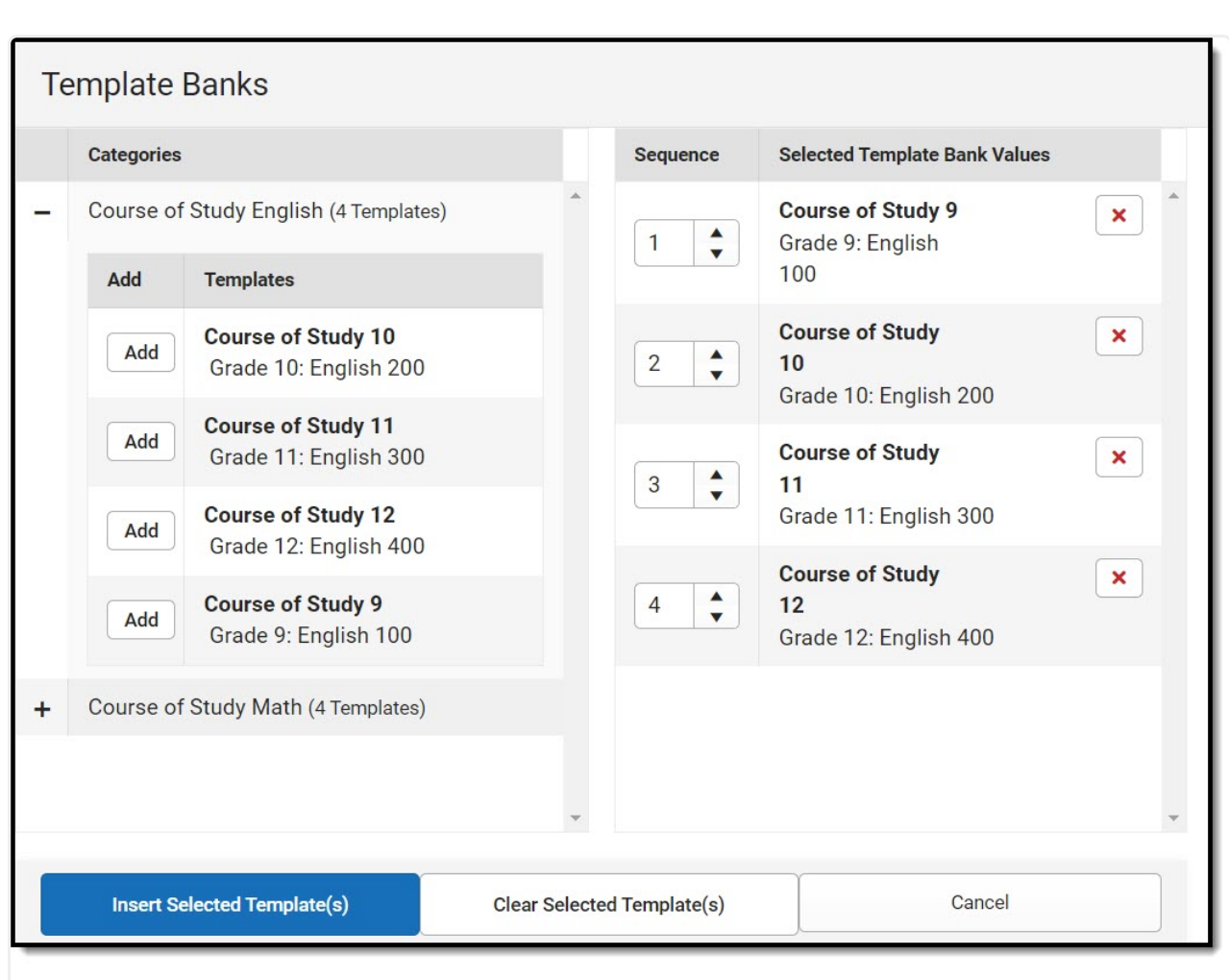

Infinite  $\triangleleft$ `amöus

Expanded Category and Values Selected

Template Bank Categories display on the left and the selected text displays on the right. Click the Add button to add the template value. This adds the template to the queue of values on the right. The red **X** removes selected templates while the sequence field can be used to reorder the templates. Another option is to use the up and down arrows next to the sequence field to reorder values.

Click **Cancel** to go back to the document. The **Clear Selected Template(s)** button removes all selected template values from the right selection screen.

Once selections are finalized, click the **Insert Selected Template(s)** button to add the values to the field within the document in the selected order. Template values are separated by carriage returns.

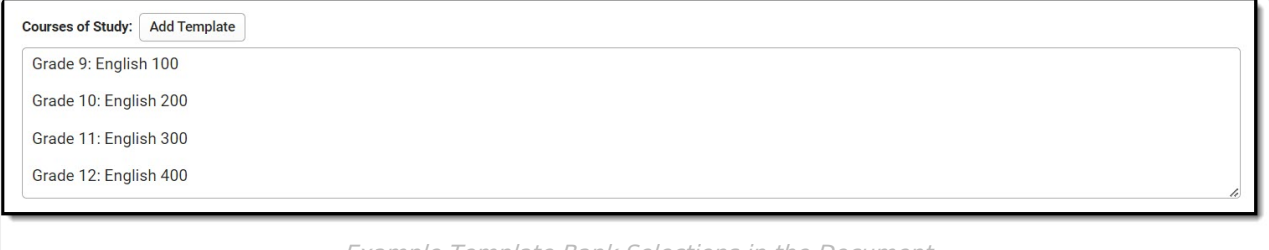

Example Template Bank Selections in the Document

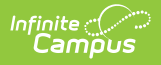

# **Text Editors**

Images should not be inserted into text fields.

# **Editors**

Data [Review](http://kb.infinitecampus.com/#data-review-header) Header | Enrollment [Information](http://kb.infinitecampus.com/#enrollment-information) | Student [Information](http://kb.infinitecampus.com/#student-information) | [Parent/Guardian](http://kb.infinitecampus.com/#parent/guardian-information) Information | (I-3) Team [Meeting](http://kb.infinitecampus.com/#i-3-team-meeting-cover-page) Cover Page | (ED-1) [Existing](http://kb.infinitecampus.com/#ed-1-existing-data-review) Data Review | (ED-1) Team [Participants](http://kb.infinitecampus.com/#ed-1-team-participants) | (ED-1) Parent Participation | (IE2/RE4) No Additional [Assessments](http://kb.infinitecampus.com/#ie3/re5-need-to-conduct-additional-assessments) Needed | (IE3/RE5) Need to Conduct Additional Assessments

The following section lists each editor and describes each field on the editor.

### **Data Review Header**

The Data Review Header editor lists general information about the Review.

This editor must be saved before continuing to other parts of the evaluation.

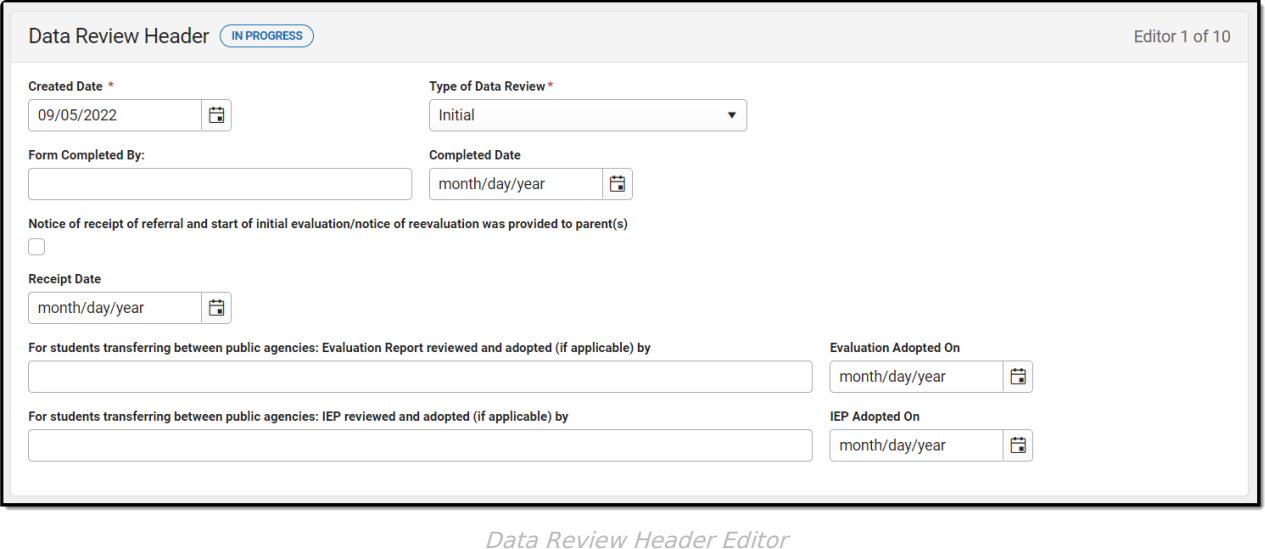

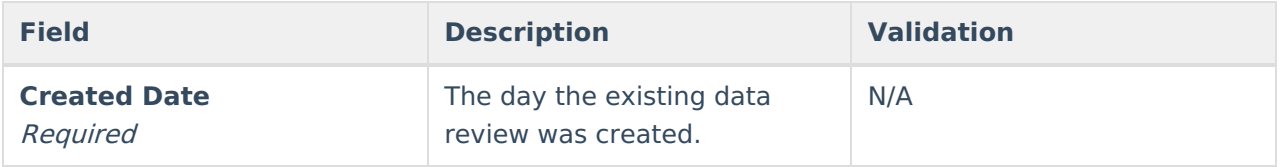

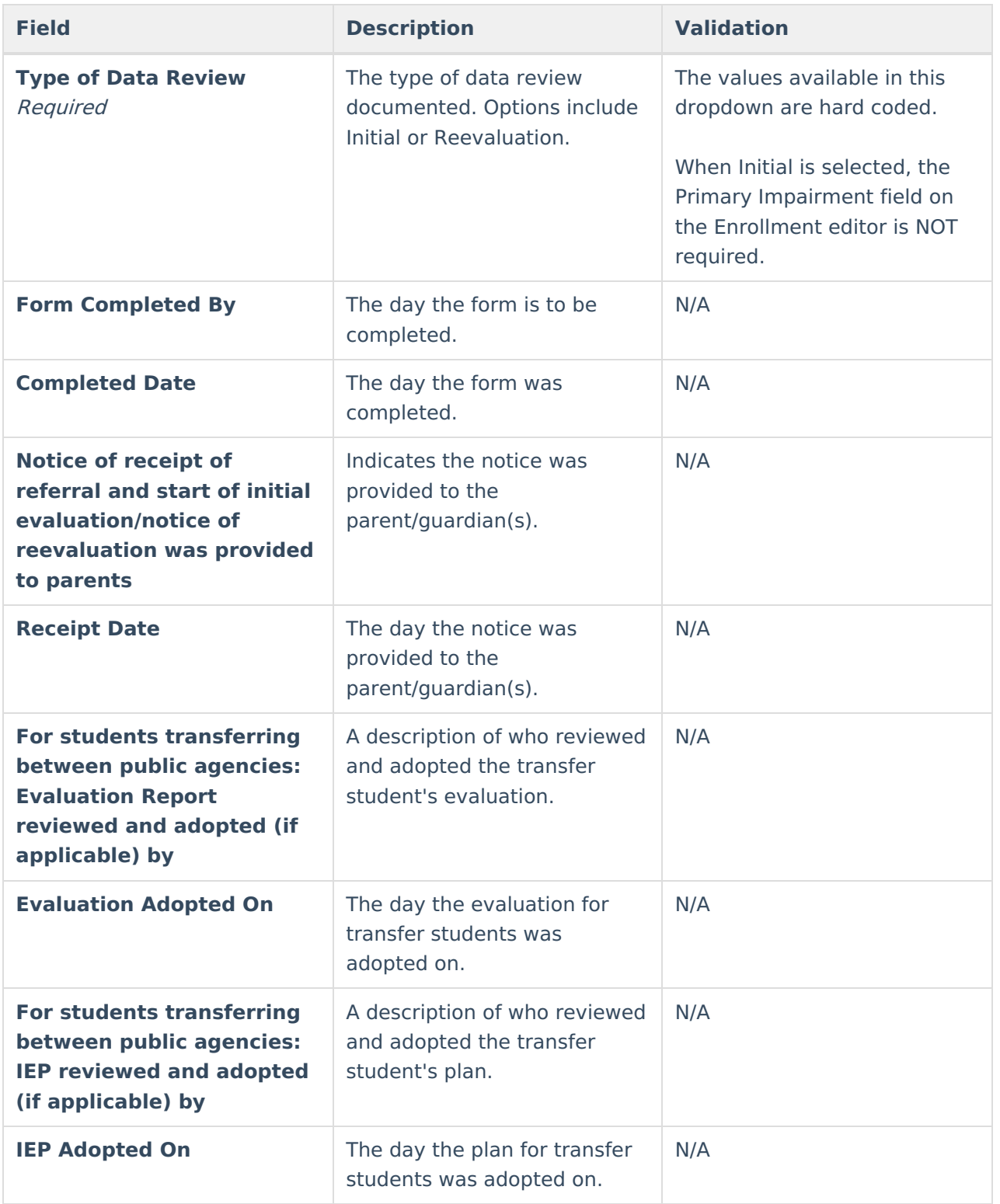

## **Enrollment Information**

The Enrollment Information editor reports Special Education information from the student's Enrollment.

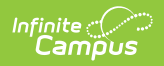

The **Refresh** button retrieves a fresh copy of data from the student's record.

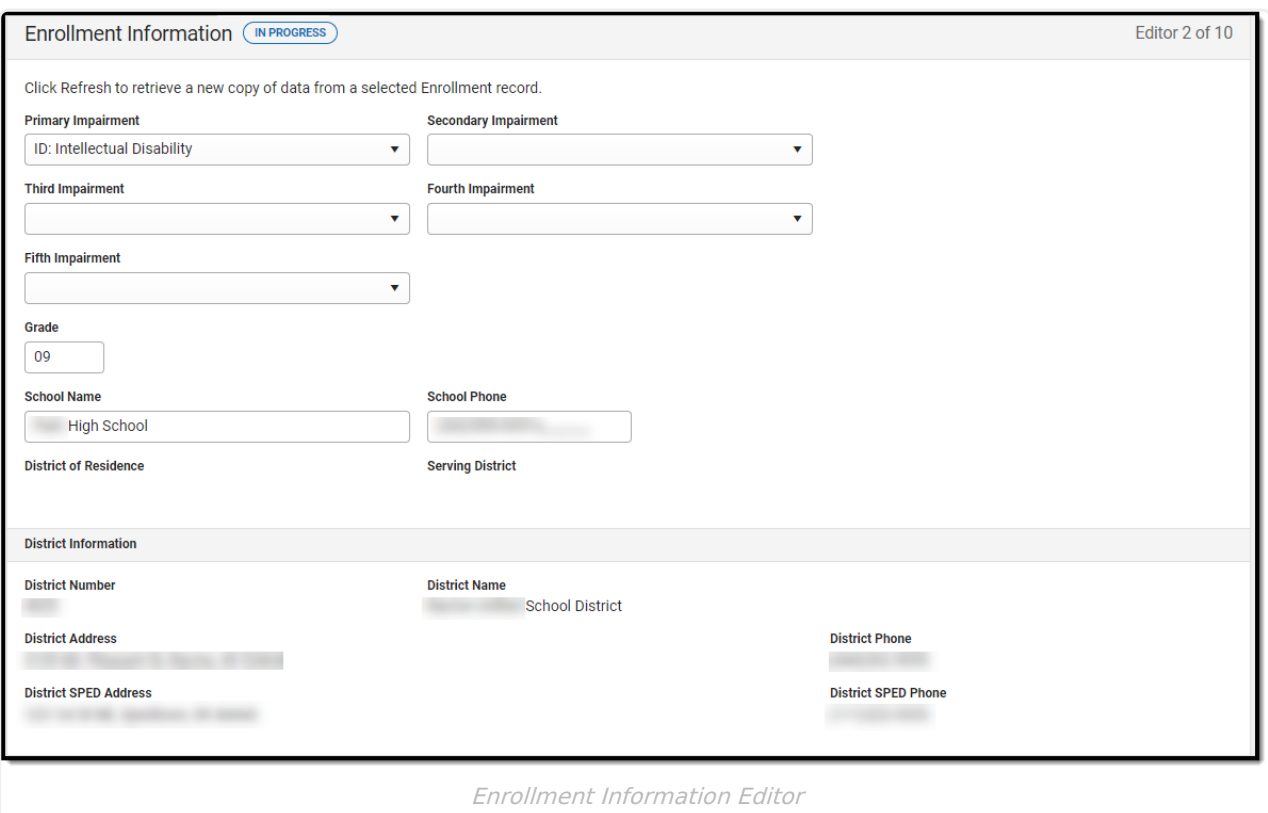

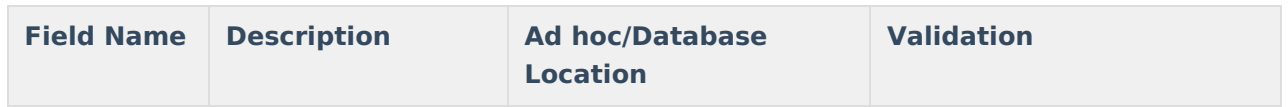

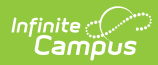

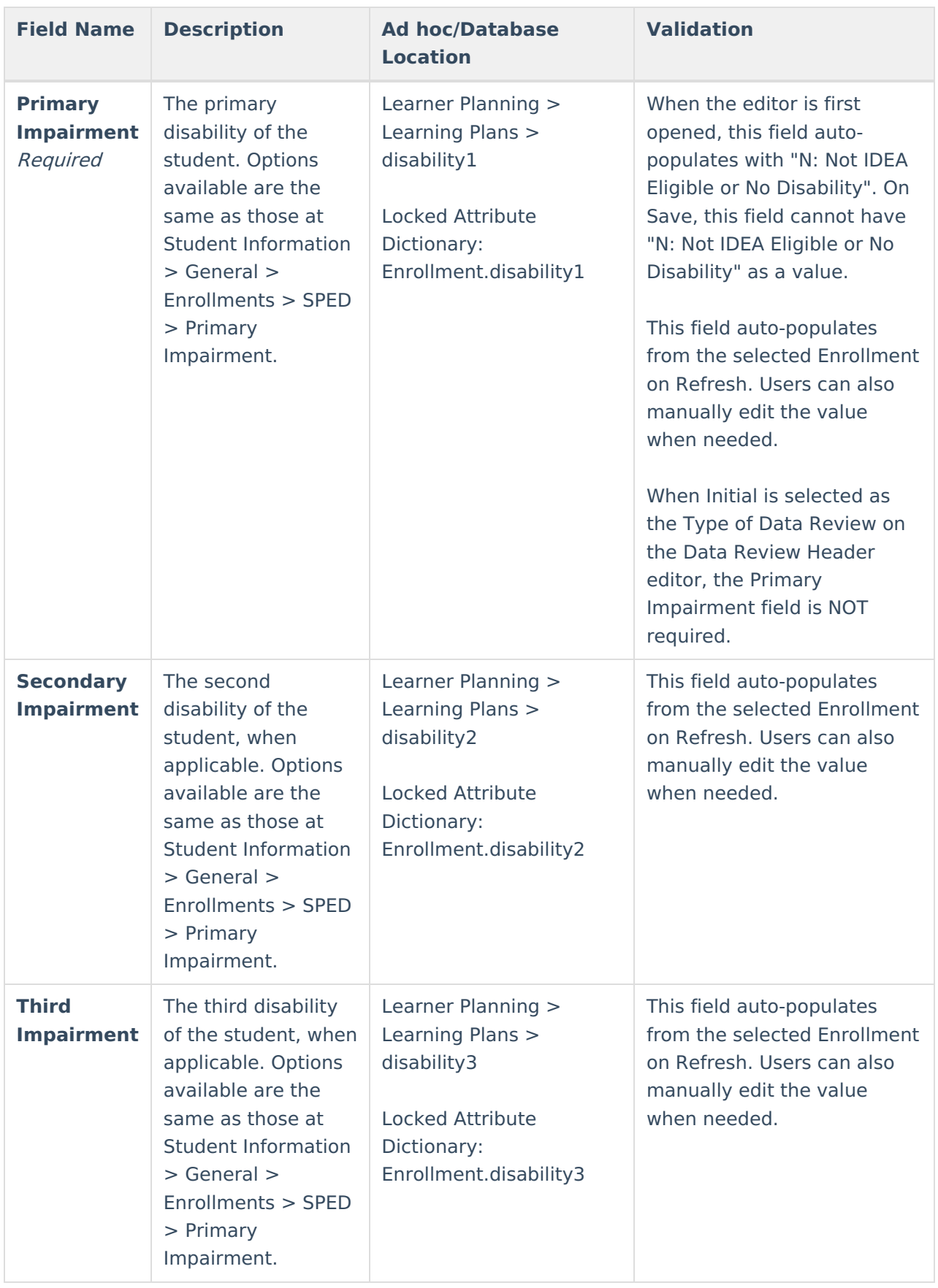

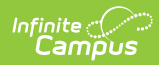

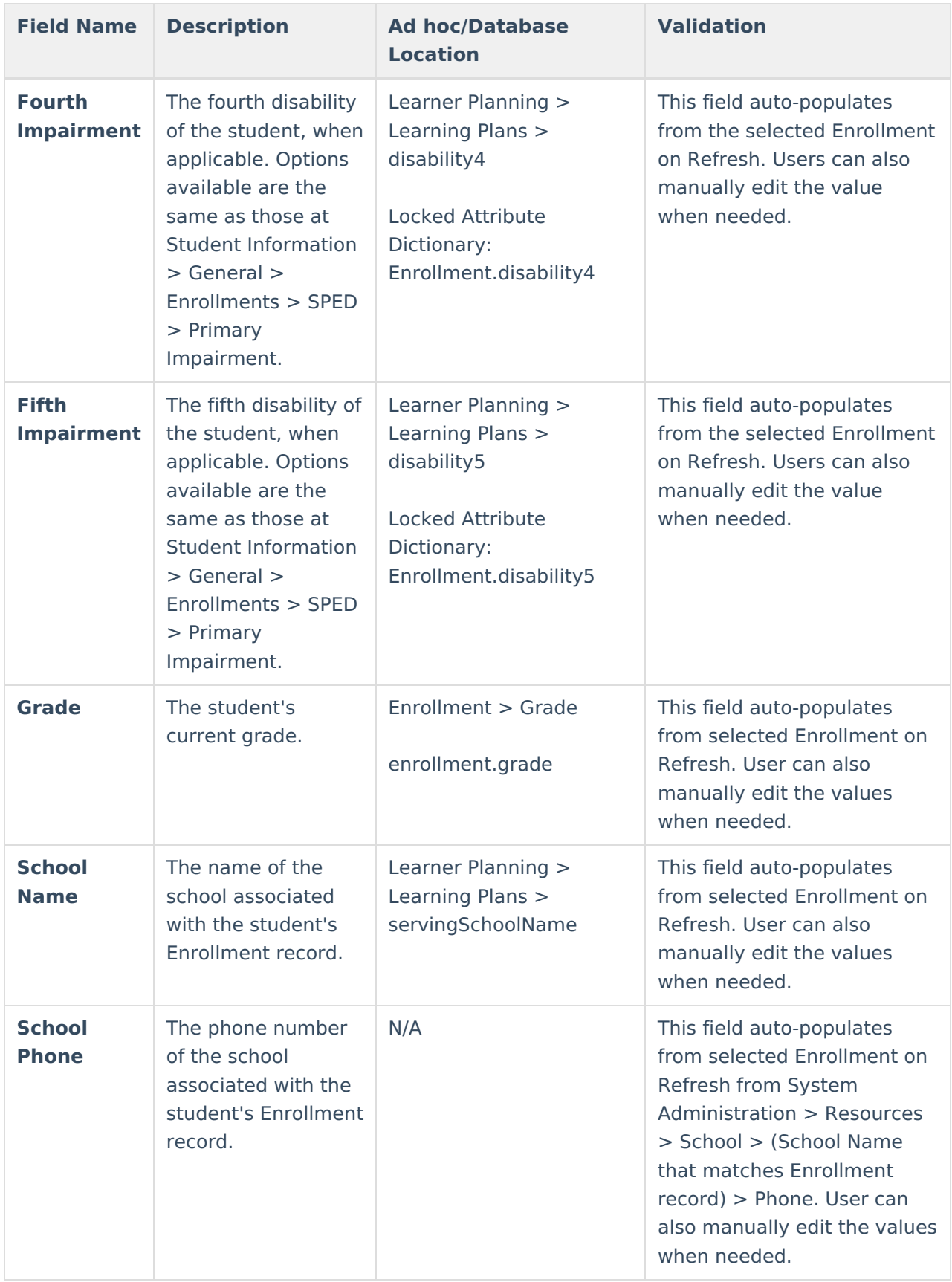

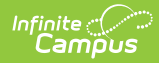

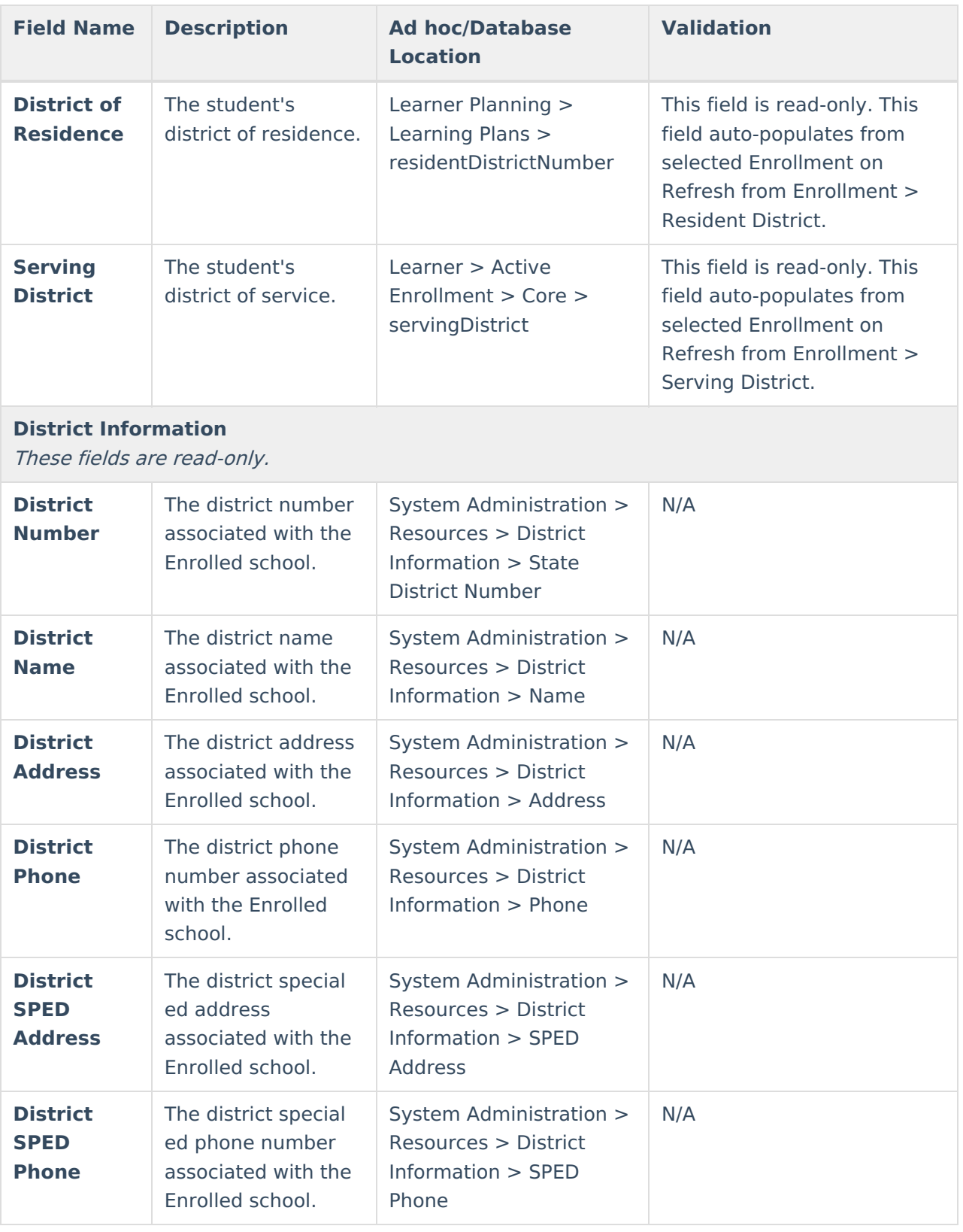

## **Student Information**

The Student Information editor displays basic information about the student such as demographic

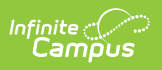

information. This is a read-only editor.

The **Refresh** button retrieves a fresh copy of data from the student's record.

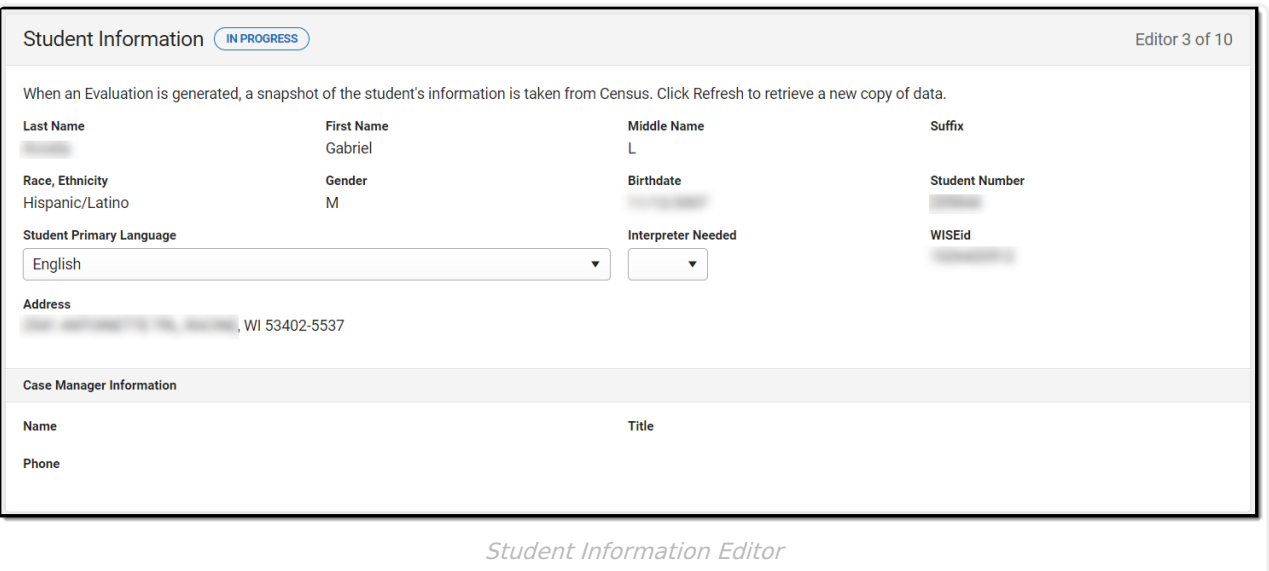

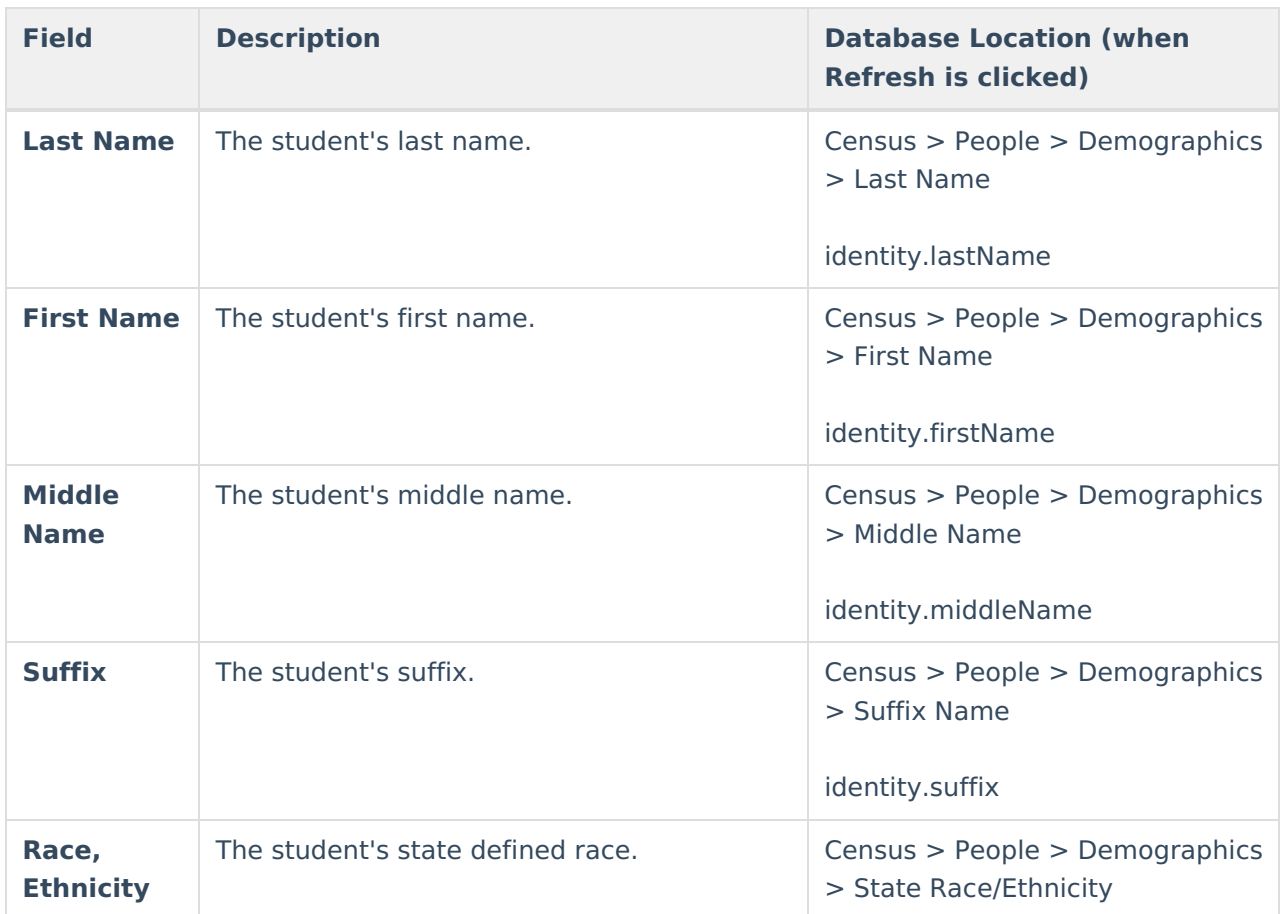

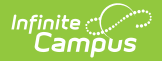

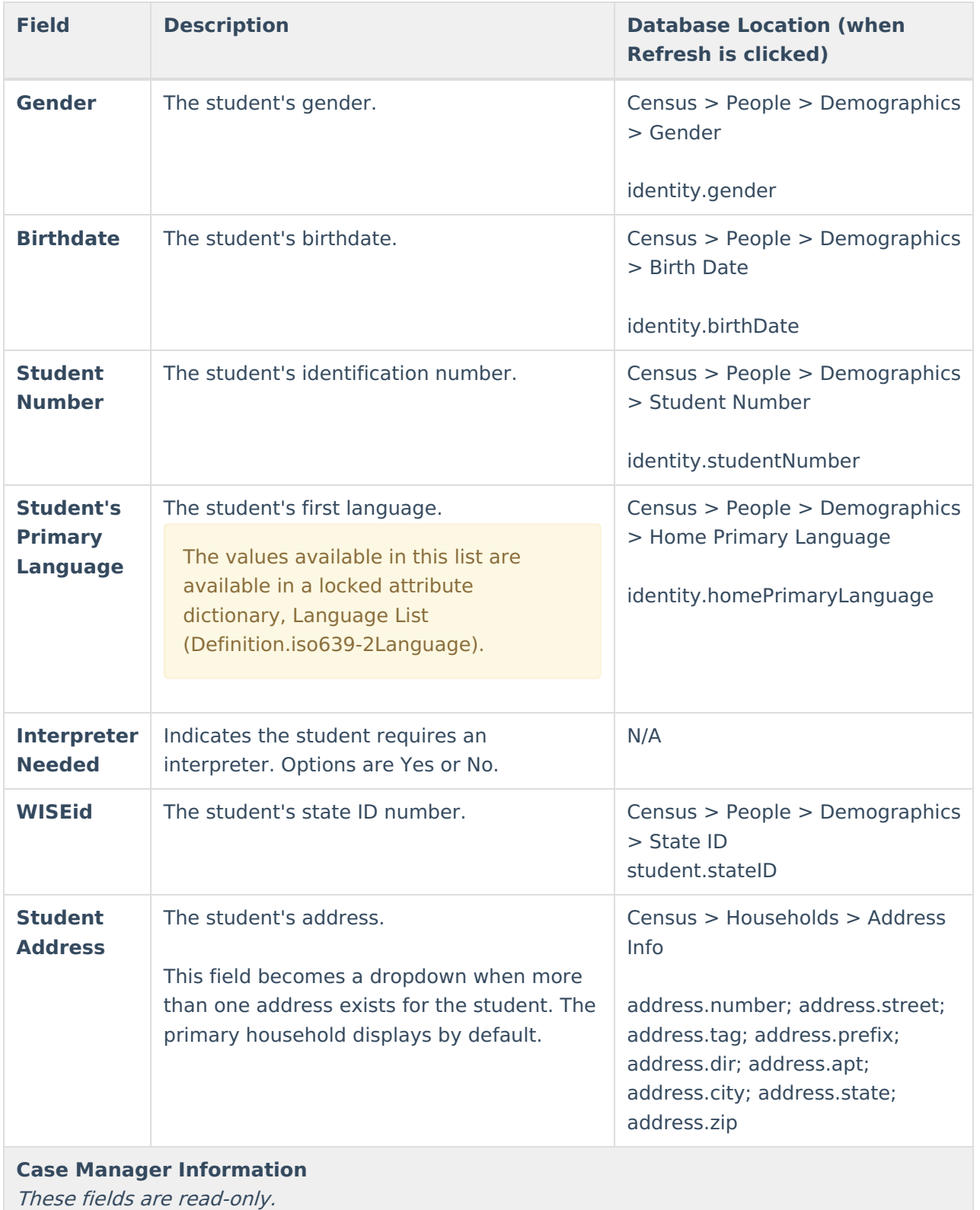

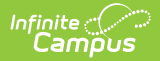

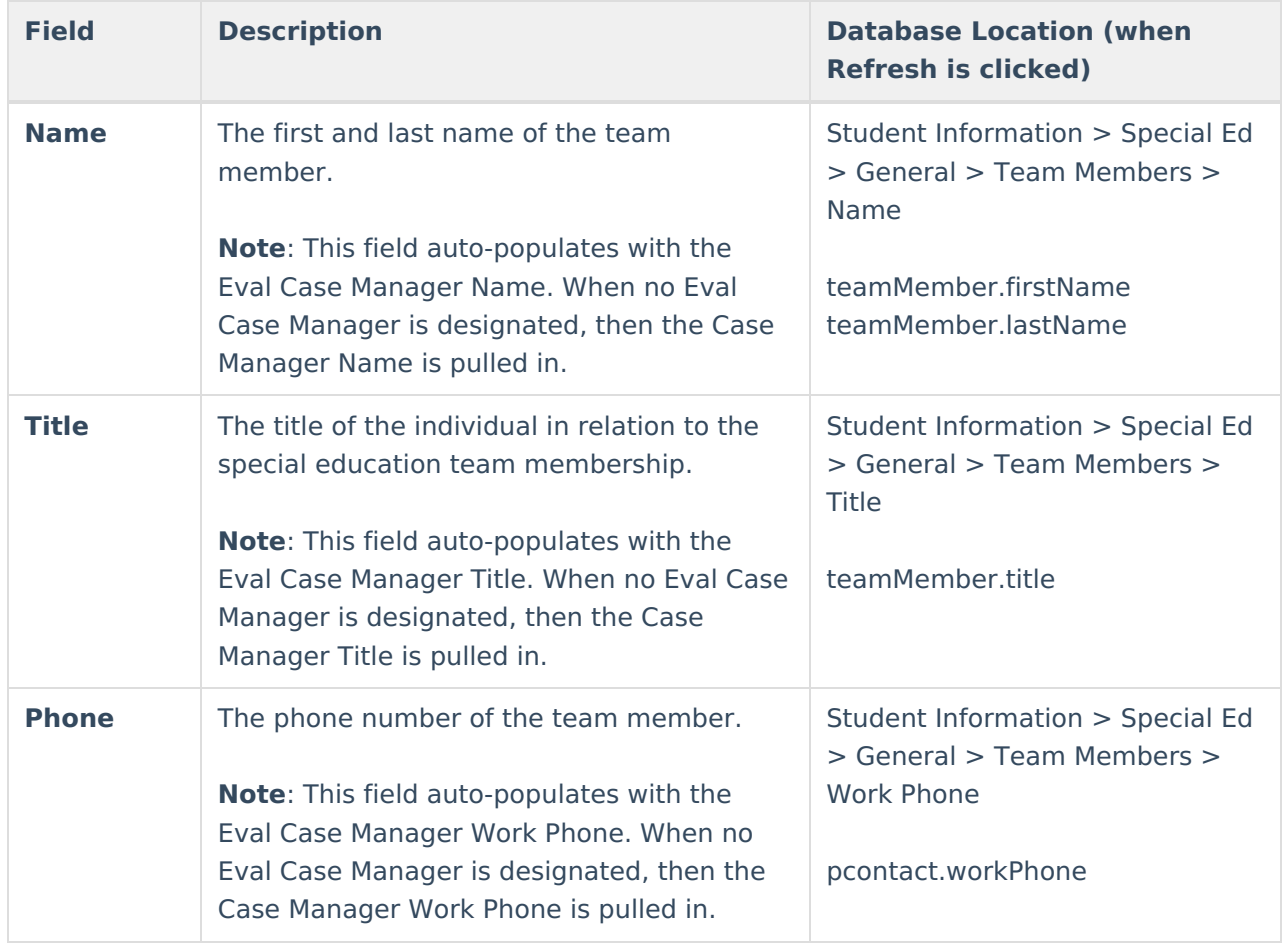

### **Parent/Guardian Information**

The Parent/Guardian Information editor populates based on the guardian checkbox on the student's [Relationships](http://kb.infinitecampus.com/help/relationships) tool. The editor includes [Demographics](http://kb.infinitecampus.com/help/demographics) information for the student's guardian.

The **Delete** button next to each parent/guardian can be used to remove a parent/guardian from the IEP.

The **Refresh** button retrieves a new copy of parent/guardians' data. This also returns any accidentally deleted people. Manually entered fields do not change when the refresh button is clicked. The user must **Save** after clicking Refresh to capture changes.

When the **Private Flag** is marked on the Team Members tool for the parent/guardian, all contact information on this editor for that person is cleared out and a note on the editor display, "One or more records has been marked Private in the Team Members tab. Contact information was not imported for those records and will appear blank below." On the printed document it reads, "Unpublished" in each of those areas.

When the **Educational Surrogate Flag** is marked on the Team Members tool, that person

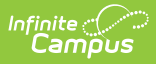

displays on the Parent/Guardian Information editor with "Educational Surrogate Parent" next to their name as the relationship and all other fields are hidden from the screen as well as on the printed document.

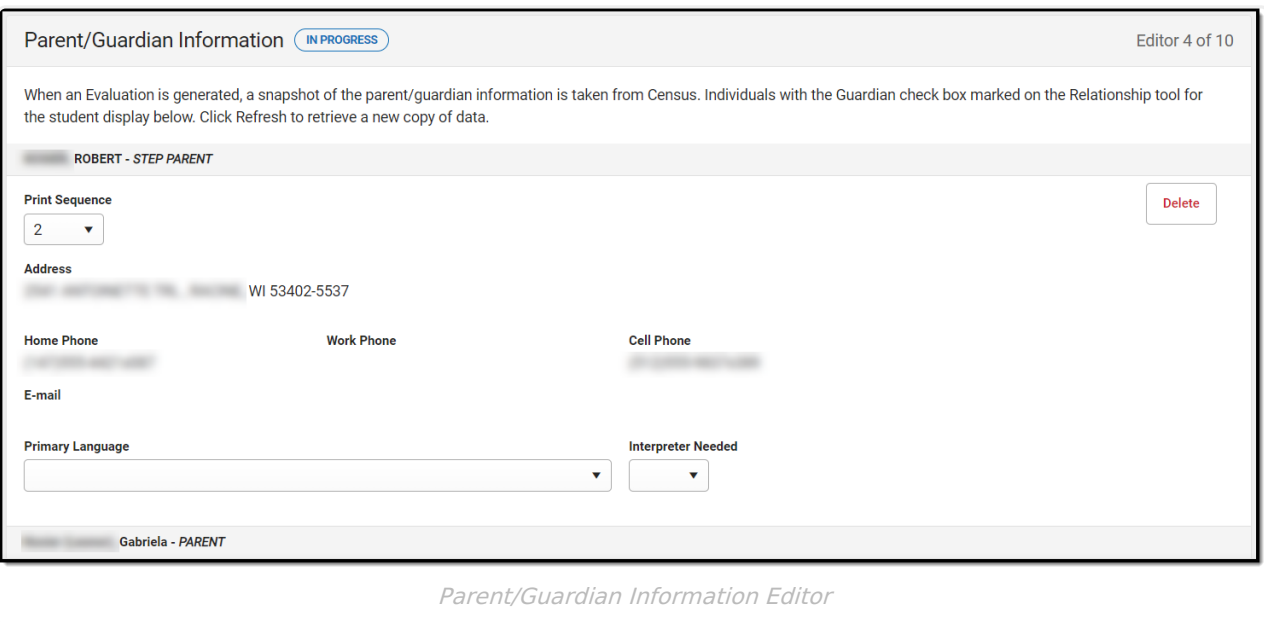

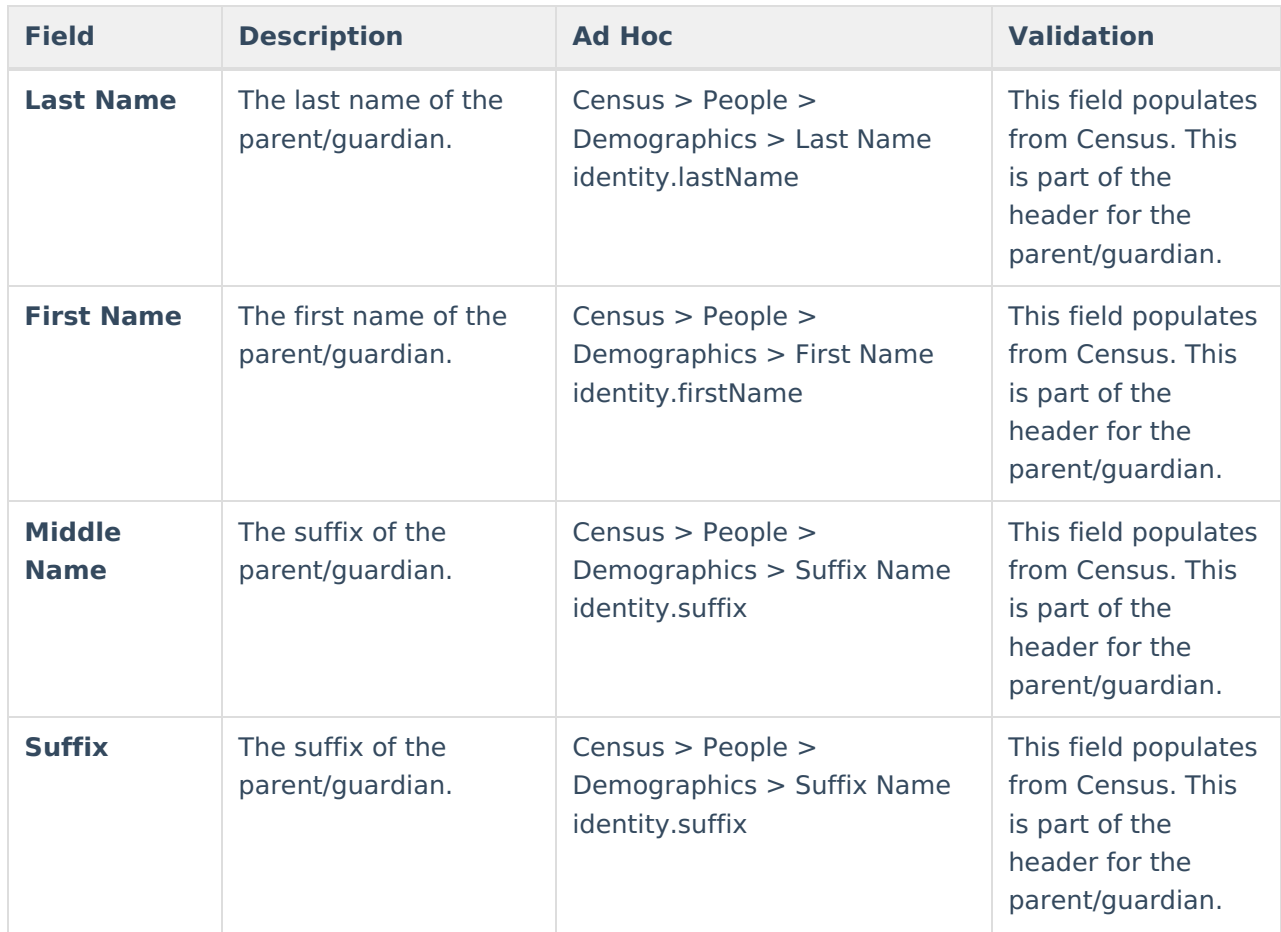

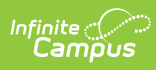

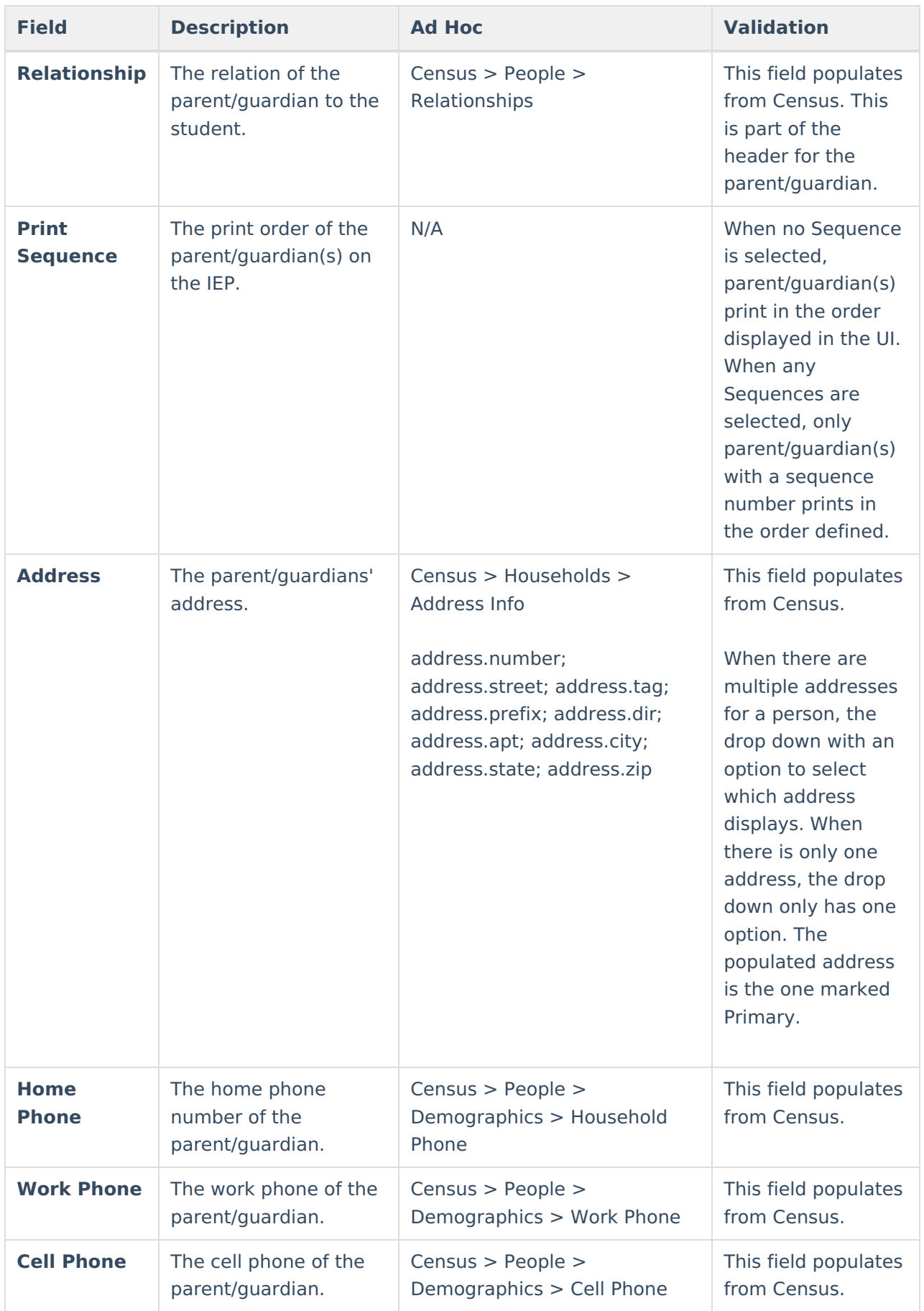

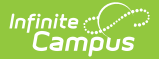

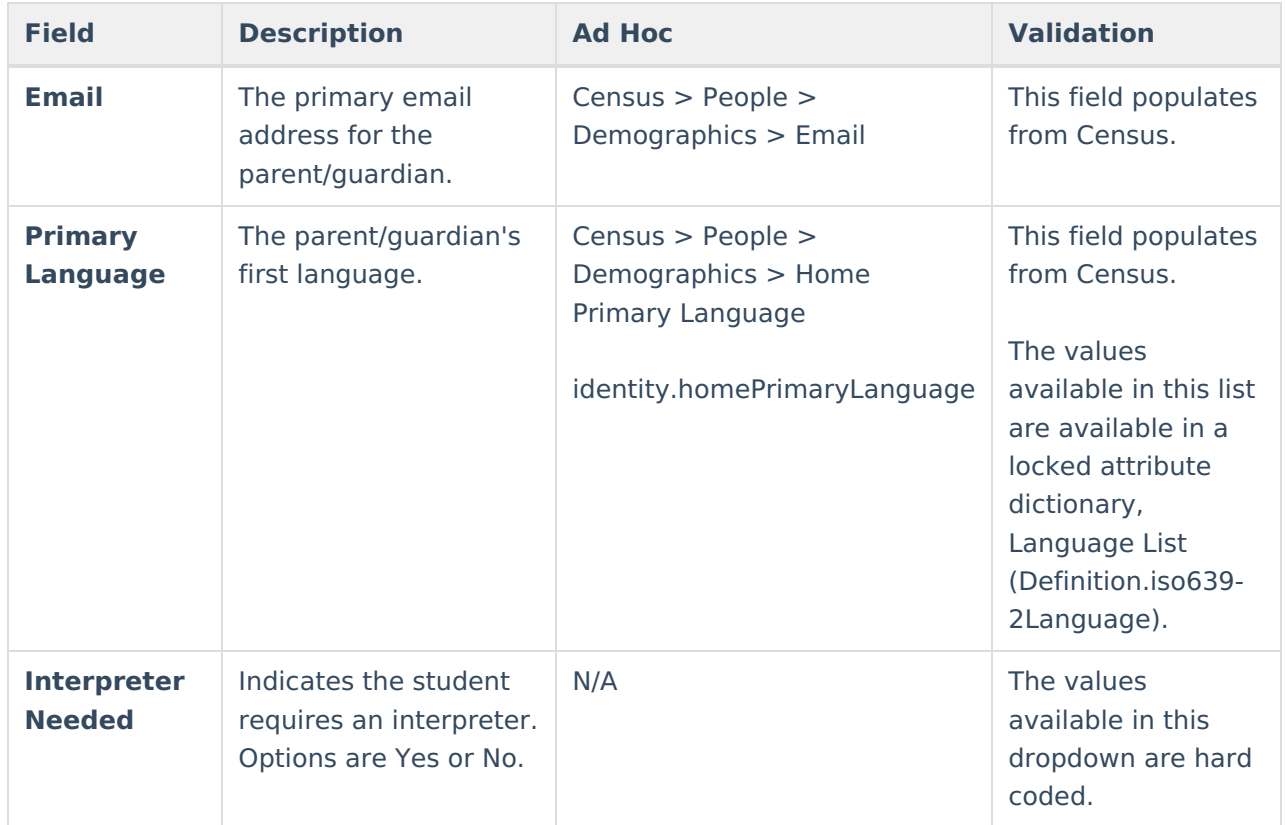

## **(I-3) Team Meeting Cover Page**

The Team Meeting Cover Page editor lists the team meetings held regarding the student and the participants of the meeting. Team Meetings display based on the Meeting Date. The **Print in Plan** slider must be marked On for the team meeting record to appear on the printed document.

Team members added on the Team [Members](https://kb.infinitecampus.com/help/team-members) tool can be added to team meetings. Team members can be added manually on this editor, but are not saved in the system and have to be created each time they are included in a meeting.

▶ Click here to expand...

### **Team Meeting List Screen**

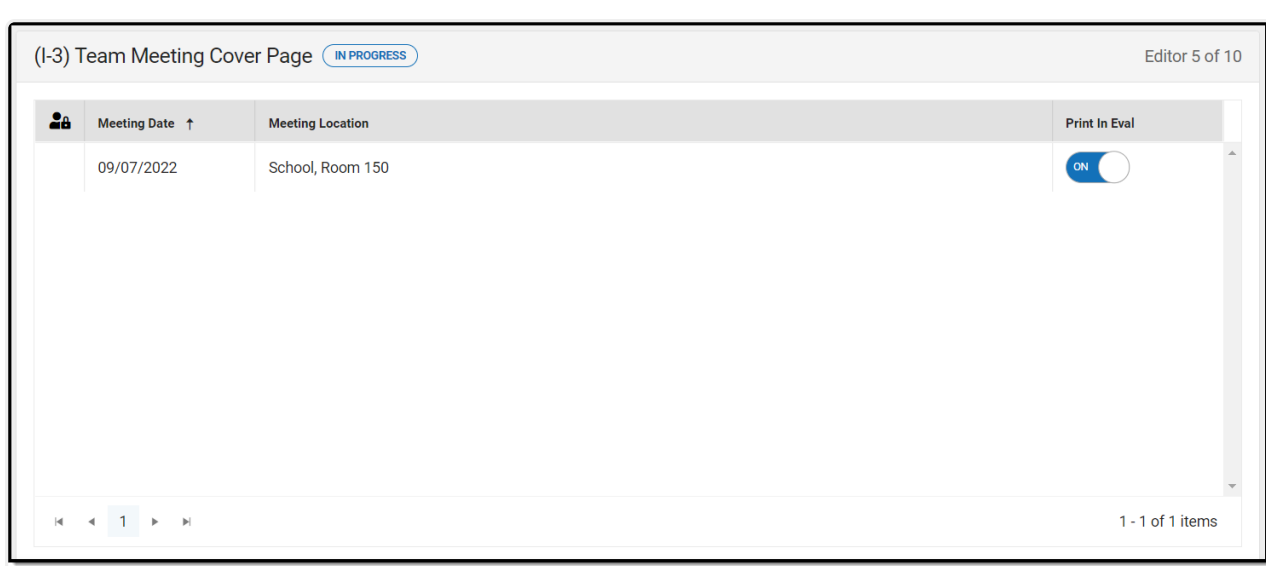

#### Team Meeting List Screen

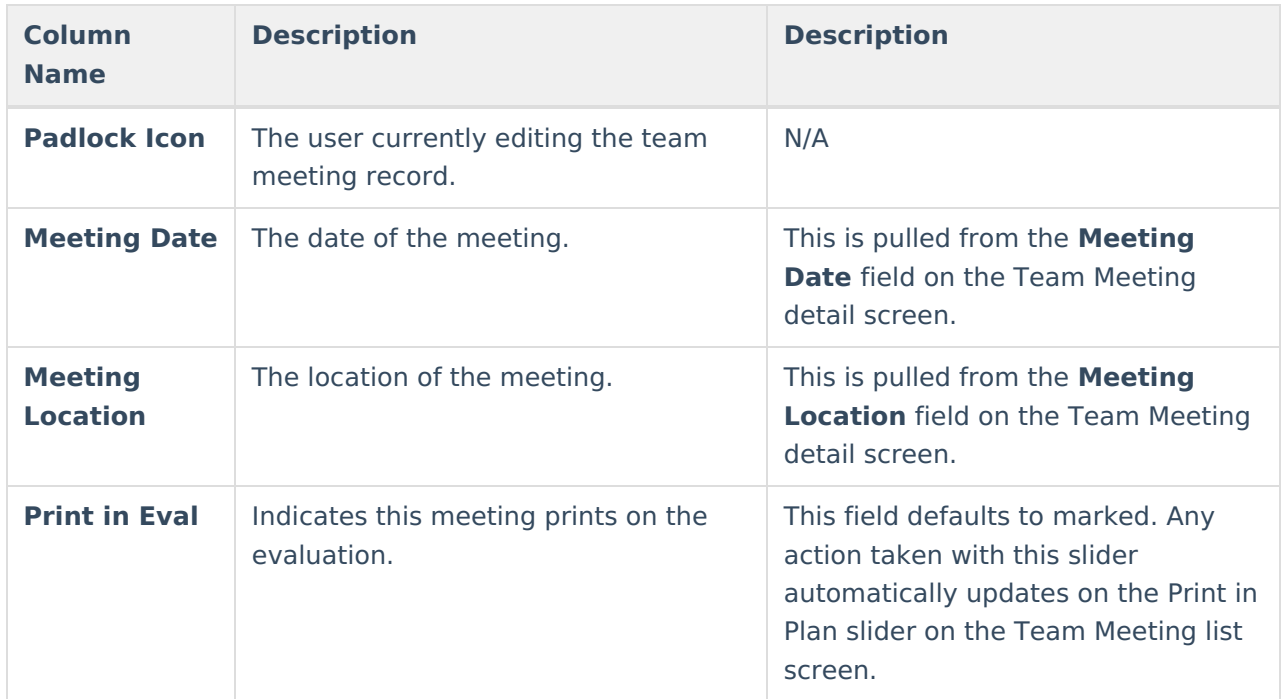

### **Team Meeting Detail Screen**

Infinite<br>Campus

Select an existing record or click **New** to view the Team Meeting detail screen.

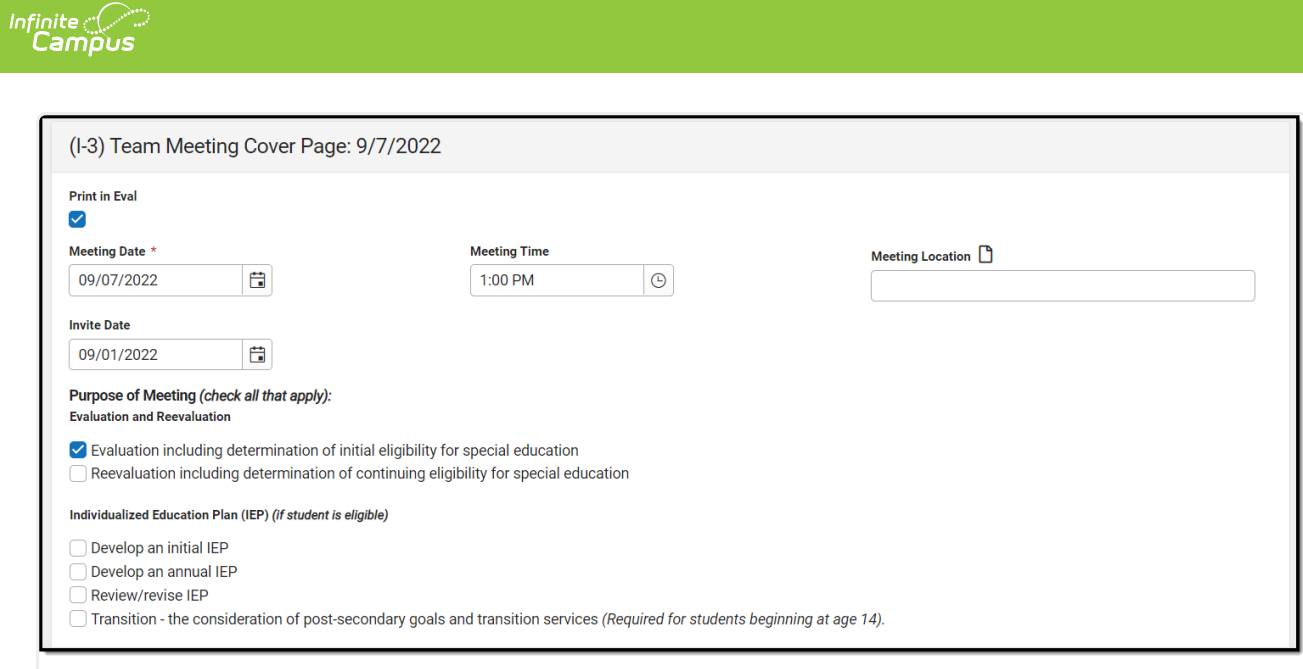

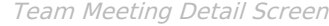

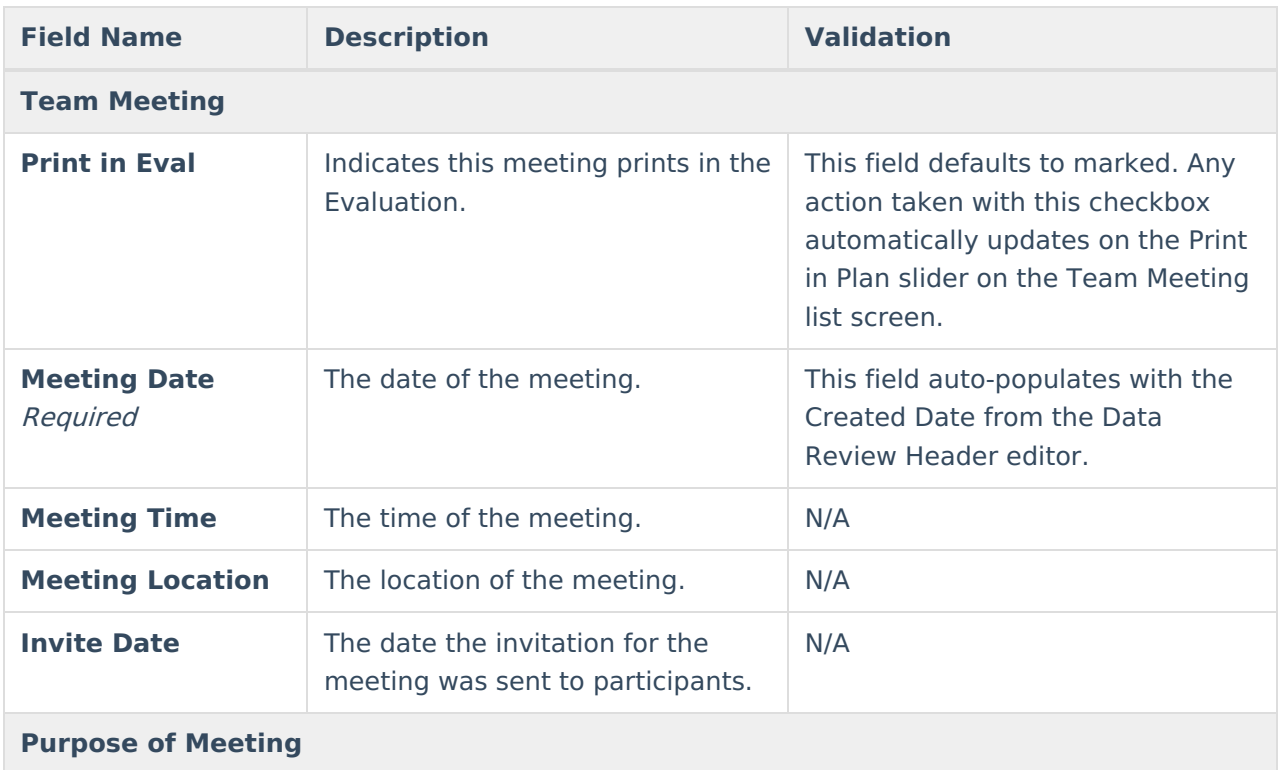

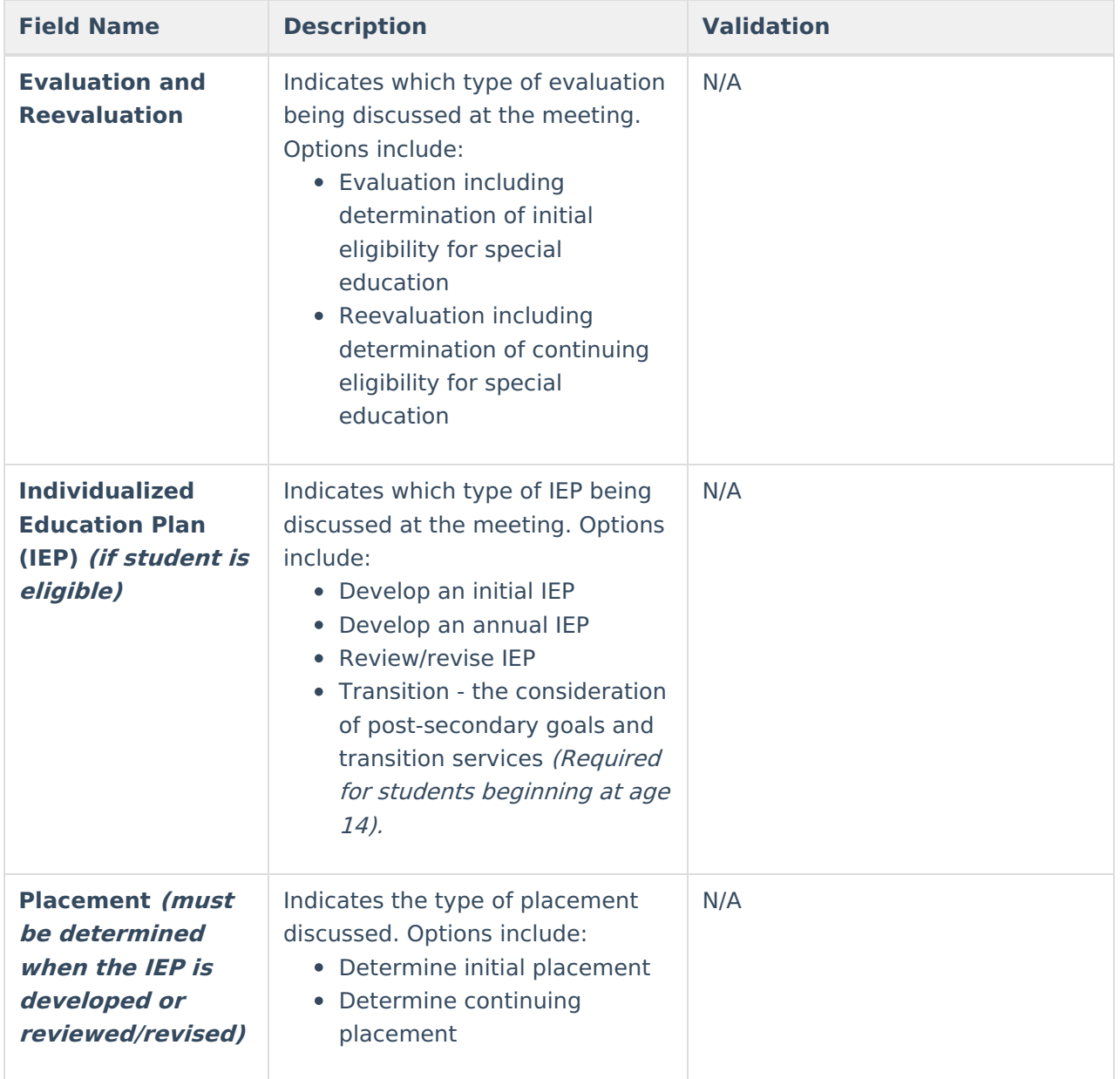

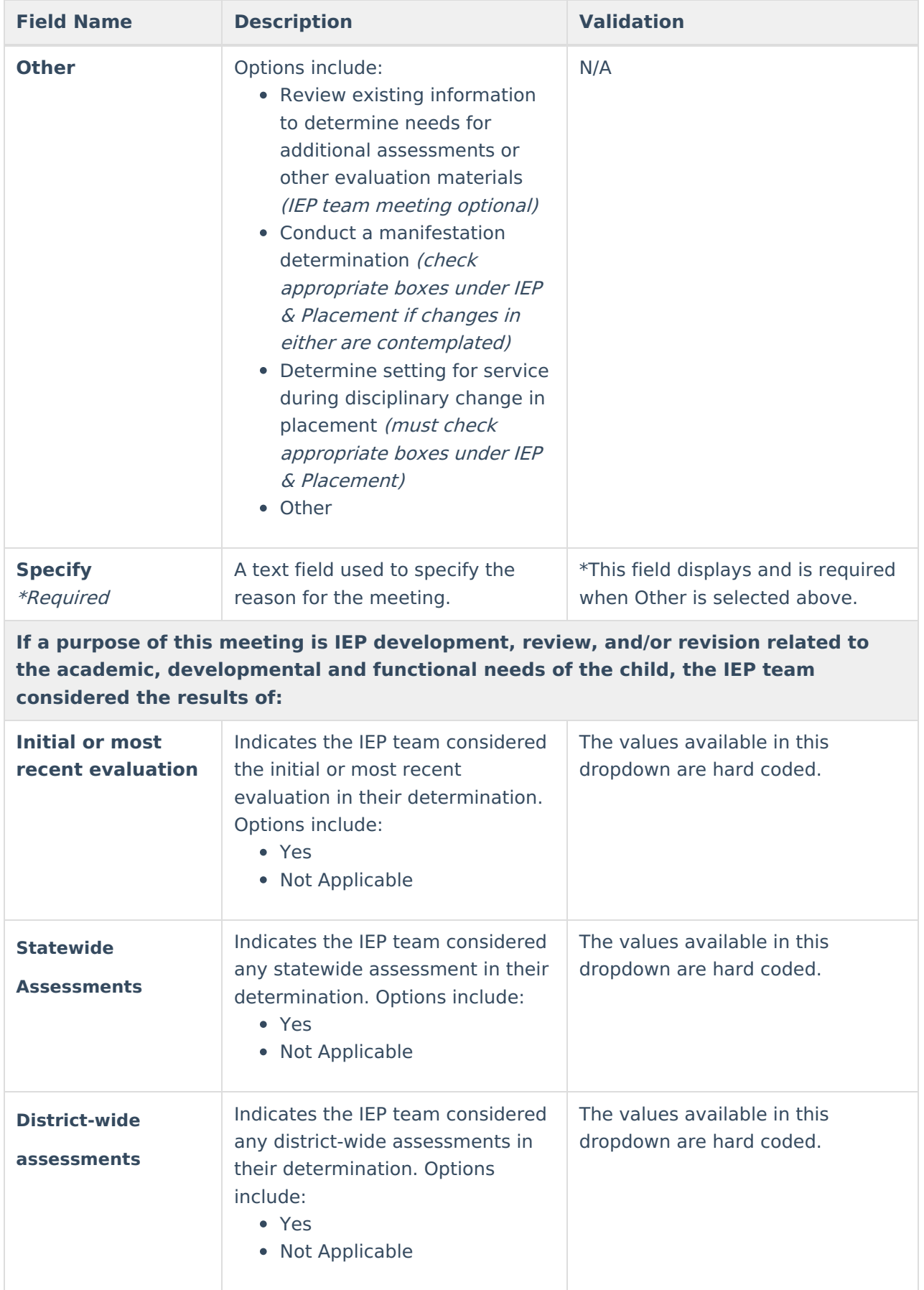

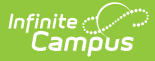

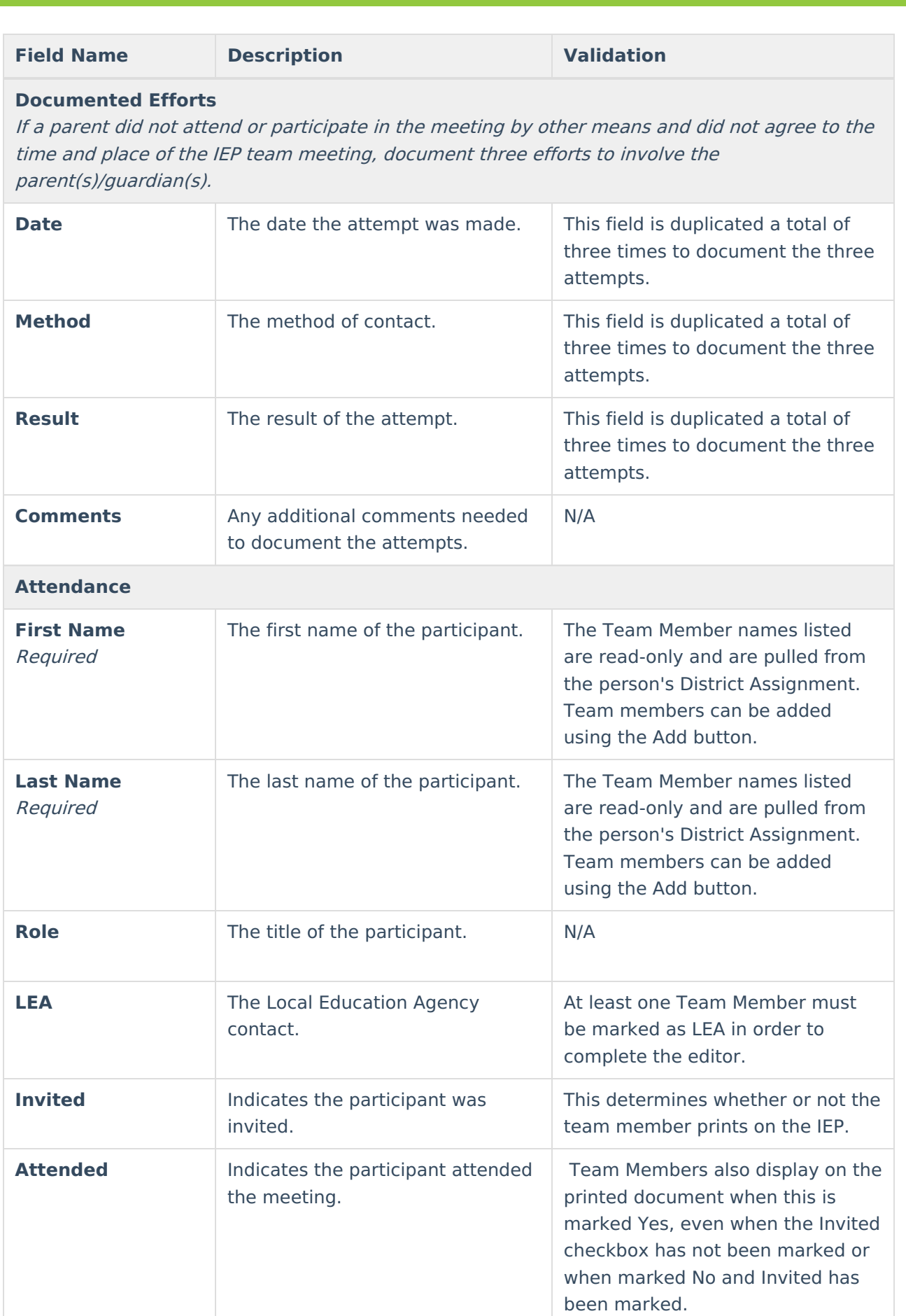

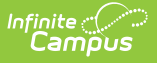

## **(ED-1) Existing Data Review**

The Existing Data Review editor records the review of existing evaluation data regarding the student's academic achievement to determine any additional data is needed, including additional assessments.

This editor cannot be placed in a Not Needed status.

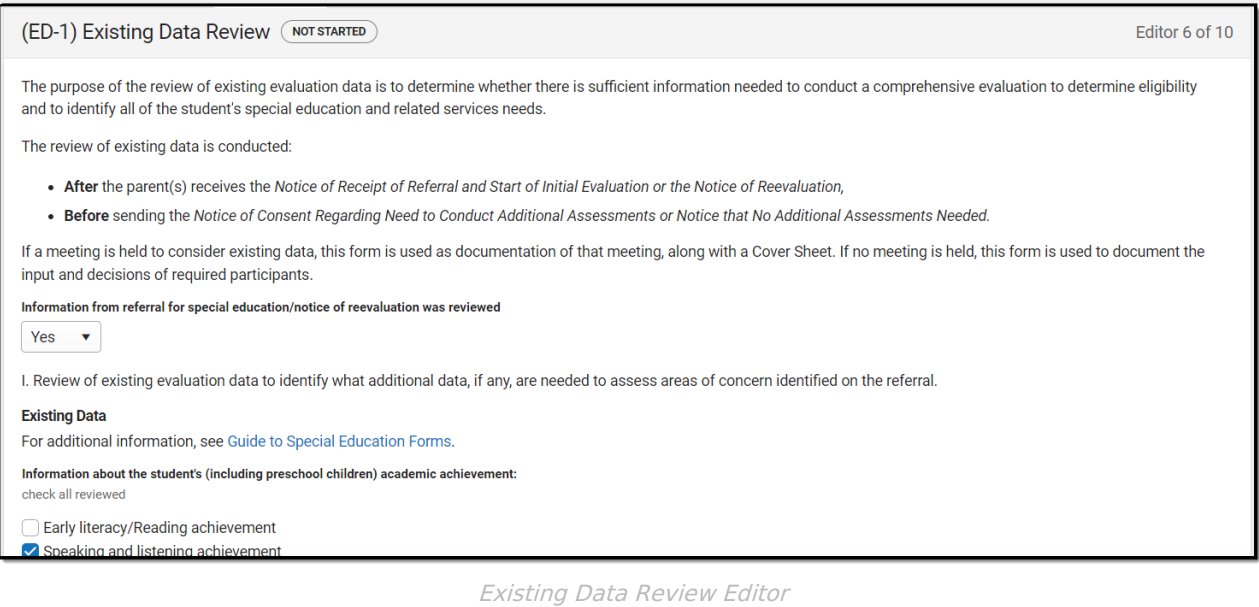

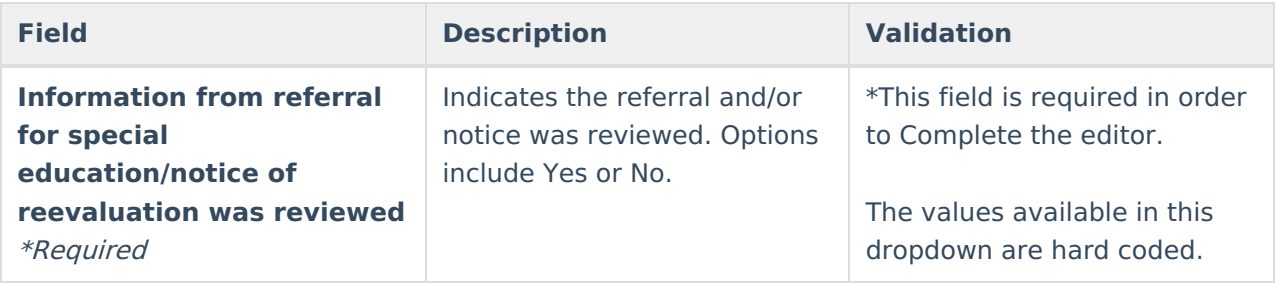

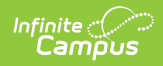

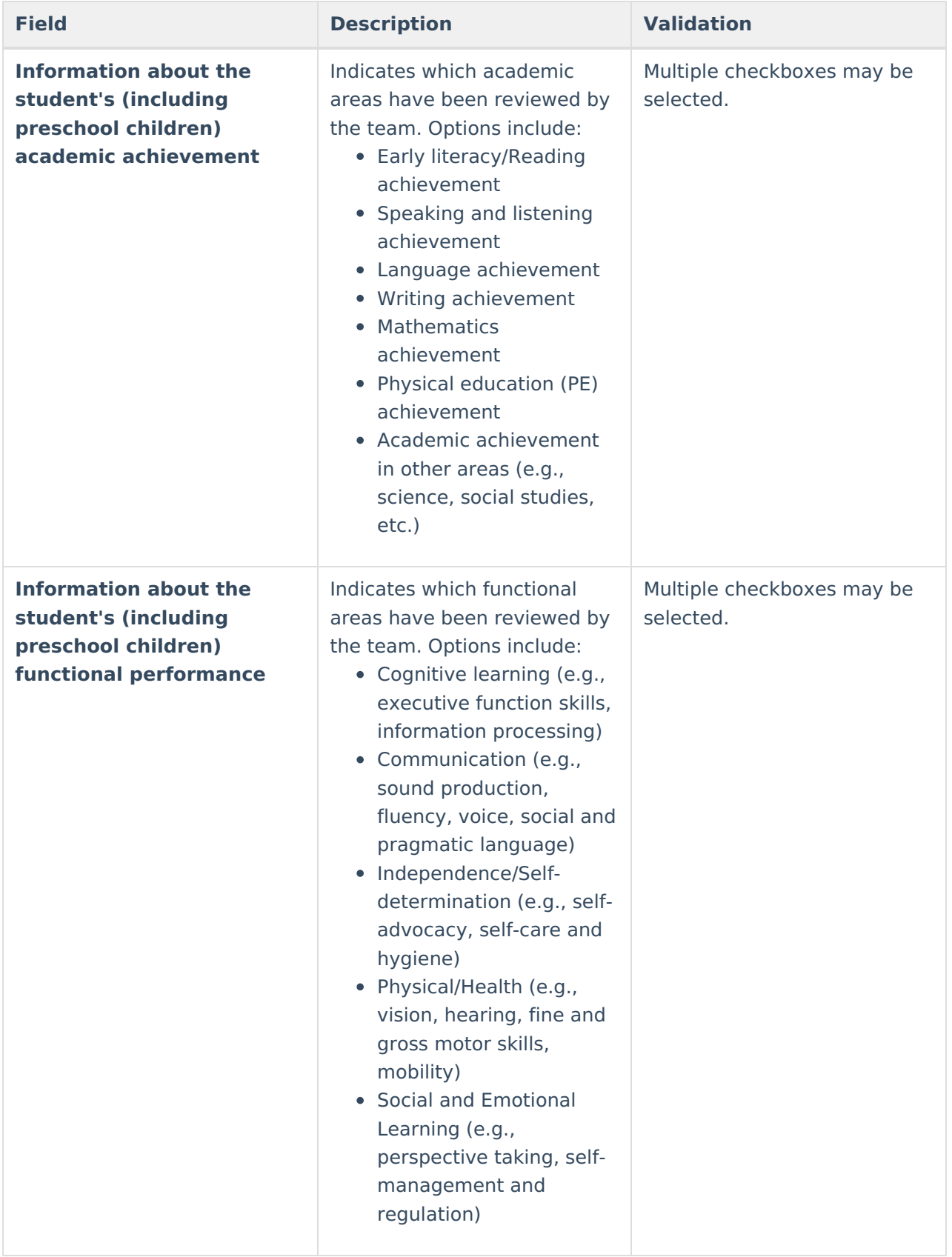

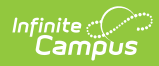

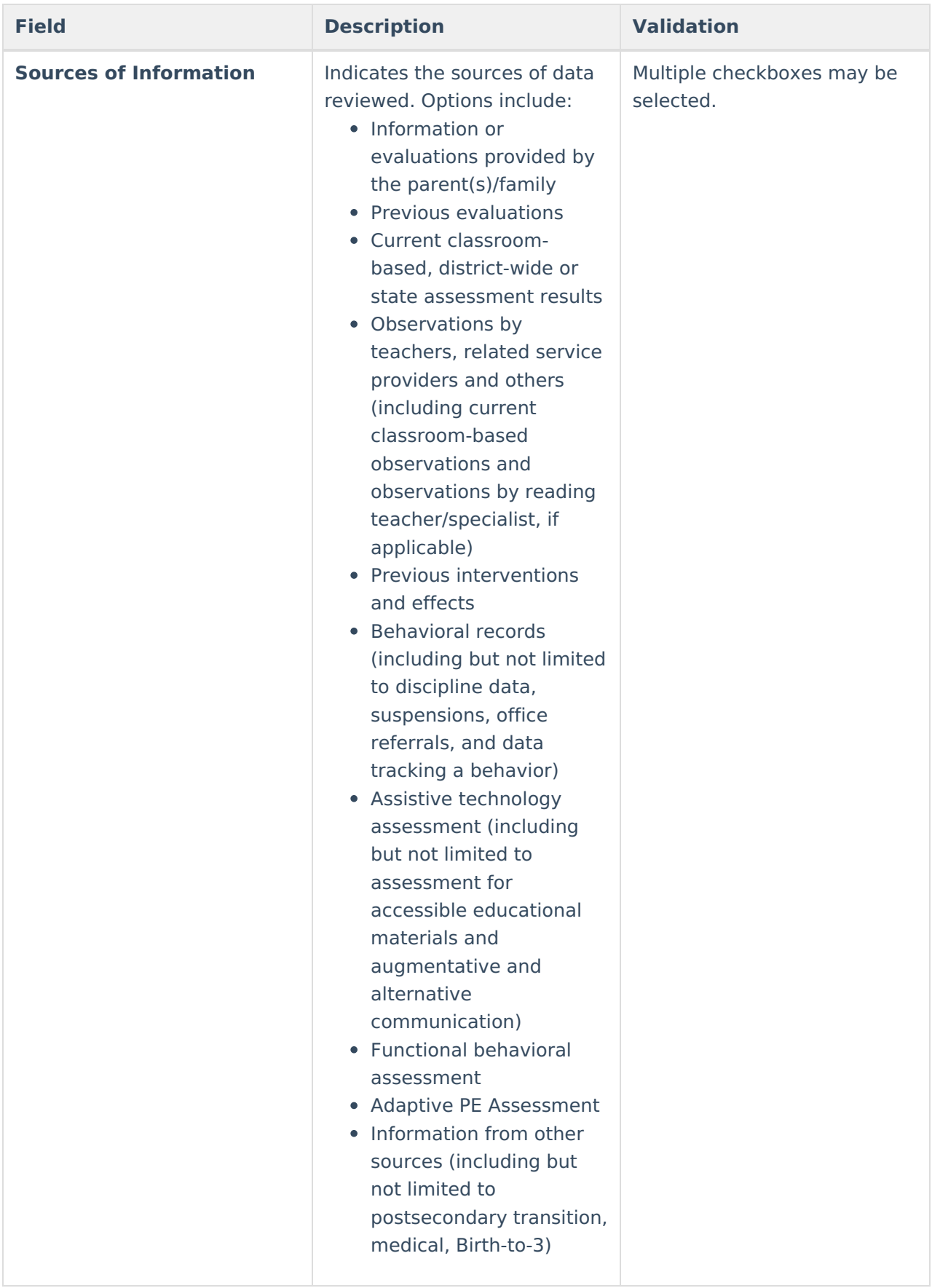

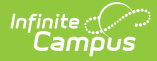

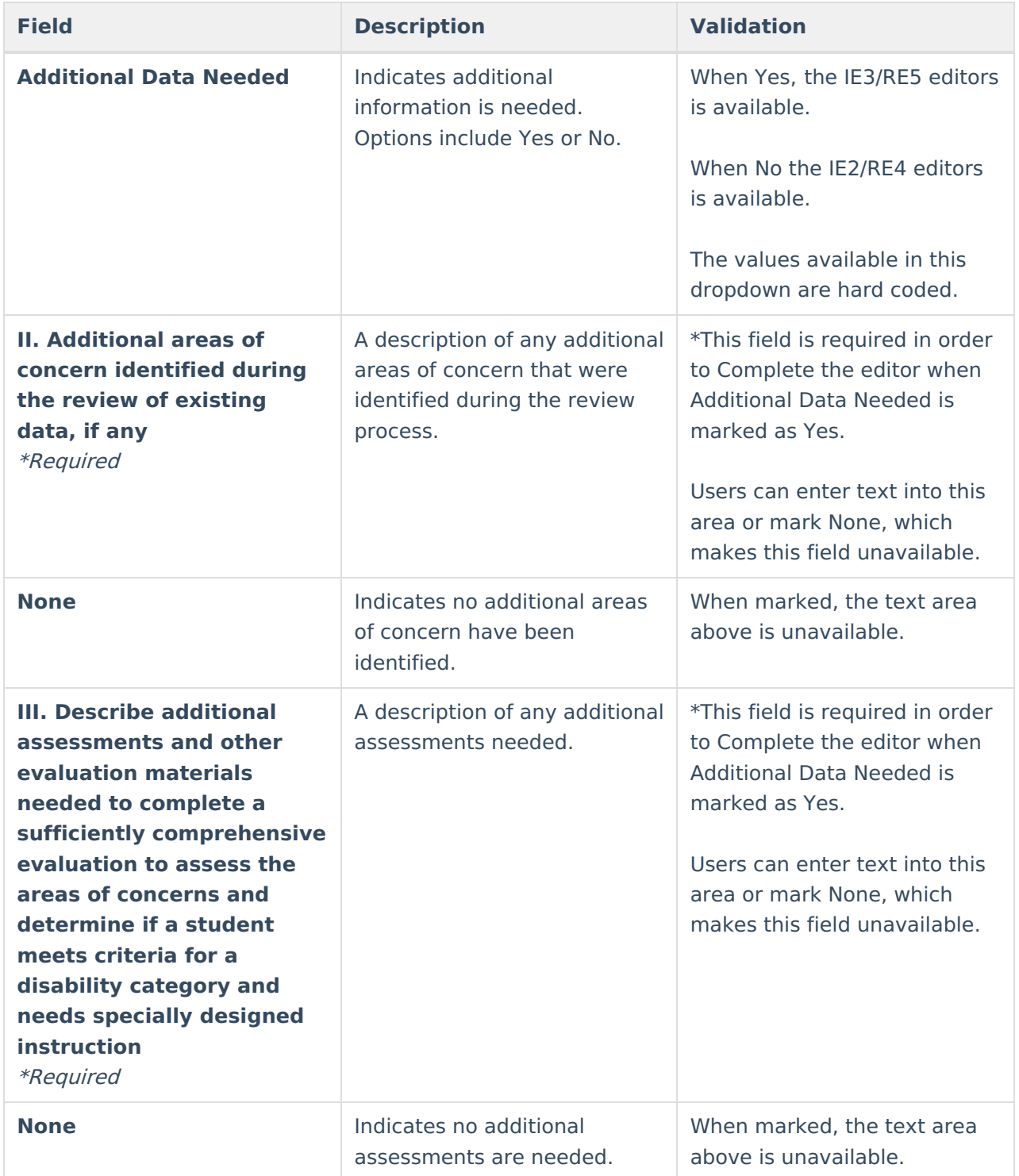

## **(ED-1) Team Participants**

The Team Participants editor lists team members participating in the review of existing data to determine additional information is needed.

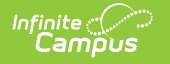

This editor cannot be placed in a Not Needed status.

#### ▶ Click here to expand...

### **Team Participants List Screen**

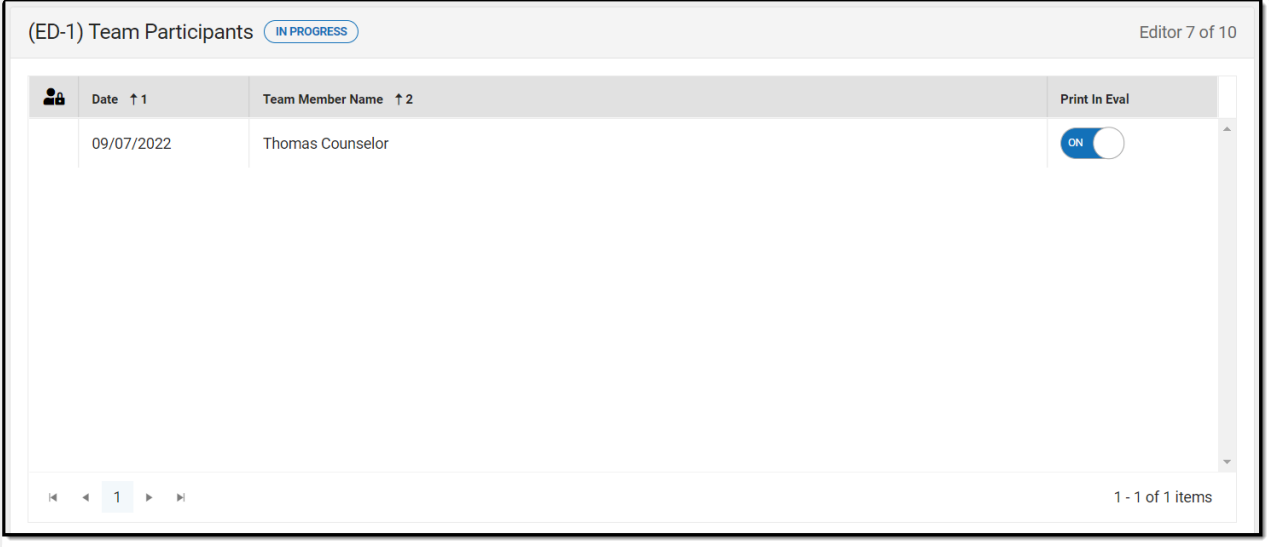

Team Participants List Screen

| Column<br><b>Name</b>                       | <b>Description</b>                                     | <b>Description</b>                                                                                                    |
|---------------------------------------------|--------------------------------------------------------|----------------------------------------------------------------------------------------------------|
| <b>Padlock Icon</b>                         | The user currently editing the team<br>meeting record. | N/A                                                                                                    |
| <b>Date</b>                                 | The date of the meeting.                               | N/A                                                                                                    |
| <b>Team</b><br><b>Member</b><br><b>Name</b> | The name of the participant/team<br>member.            | N/A                                                                                                    |
| <b>Print in Eval</b>                        | Indicates this meeting prints on the<br>evaluation.    | This field defaults to marked. Any<br>action taken with this slider<br>automatically updates on the Print in<br>Plan slider on the Team Meeting list<br>screen. |

### **Team Participants Detail Screen**

Select an existing record or click **New** to view the Team Participants detail screen.

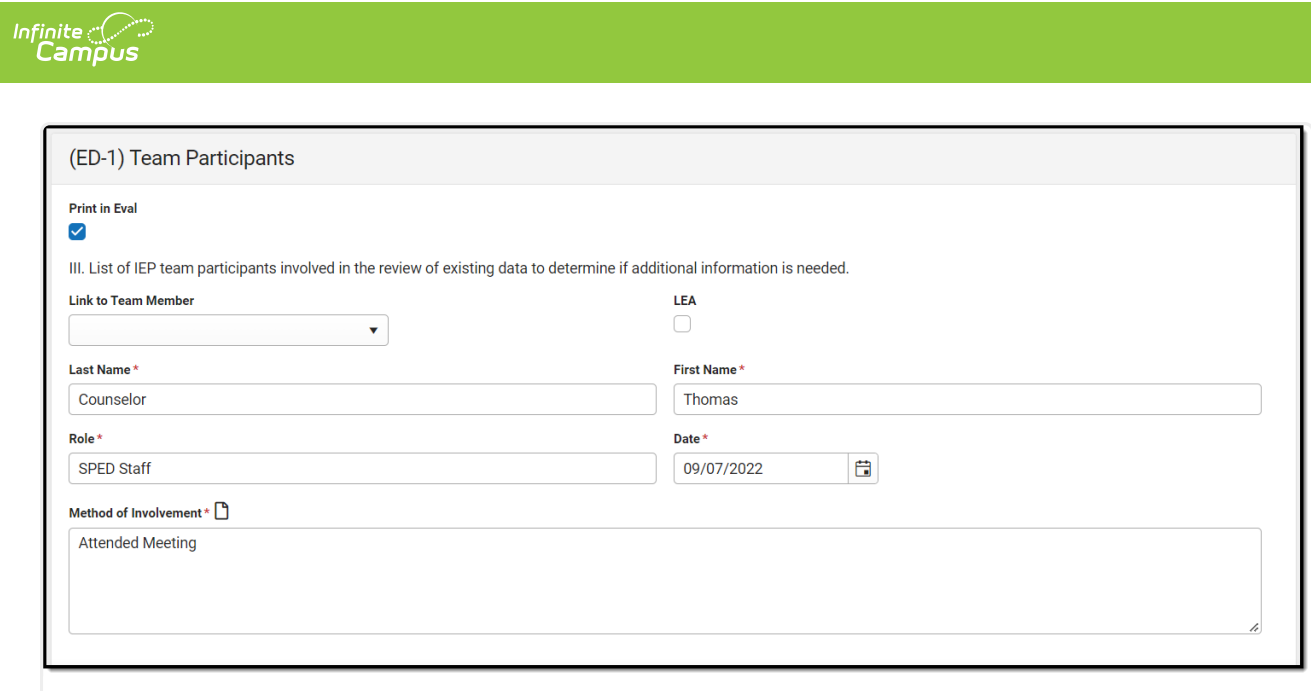

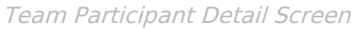

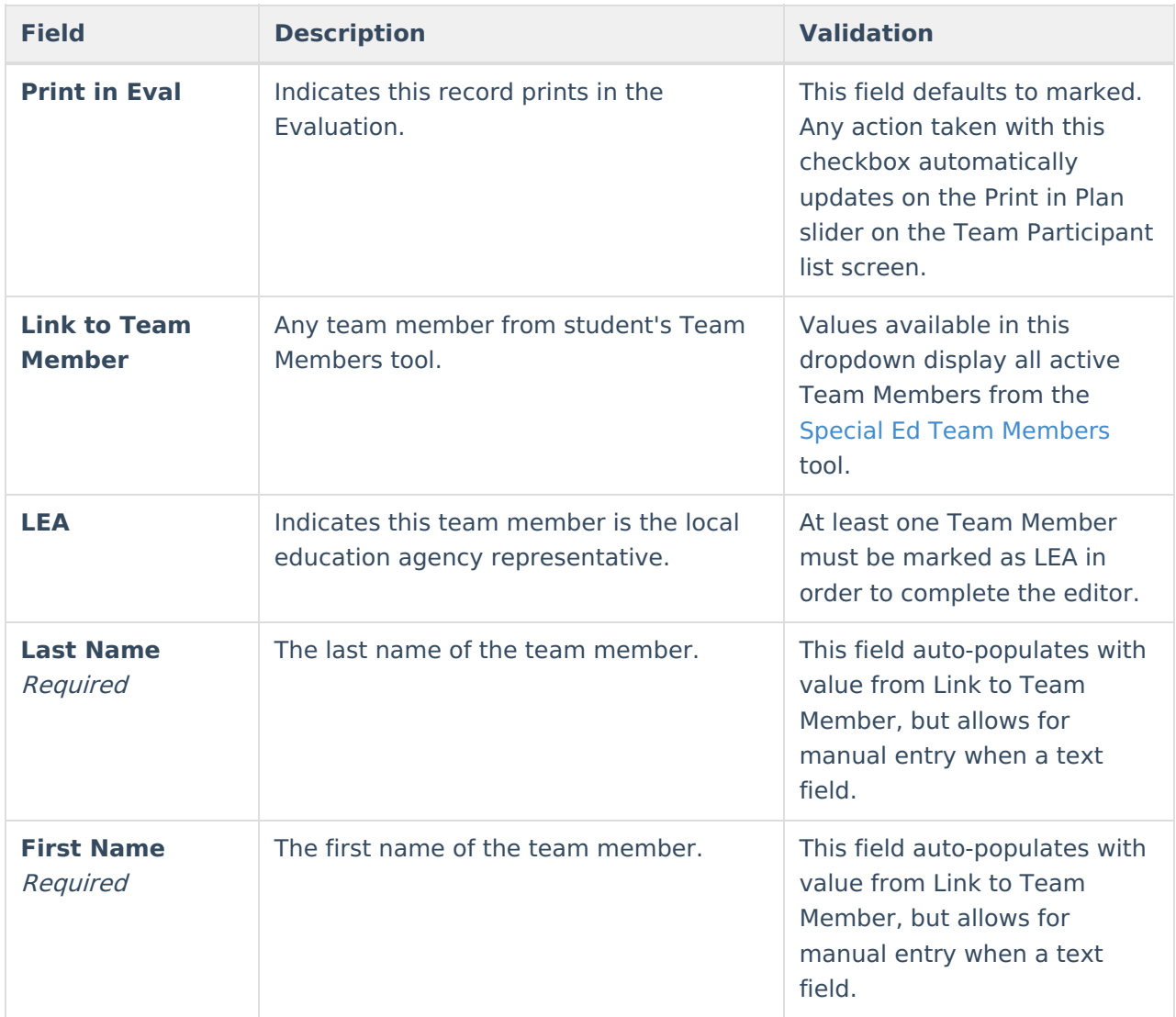

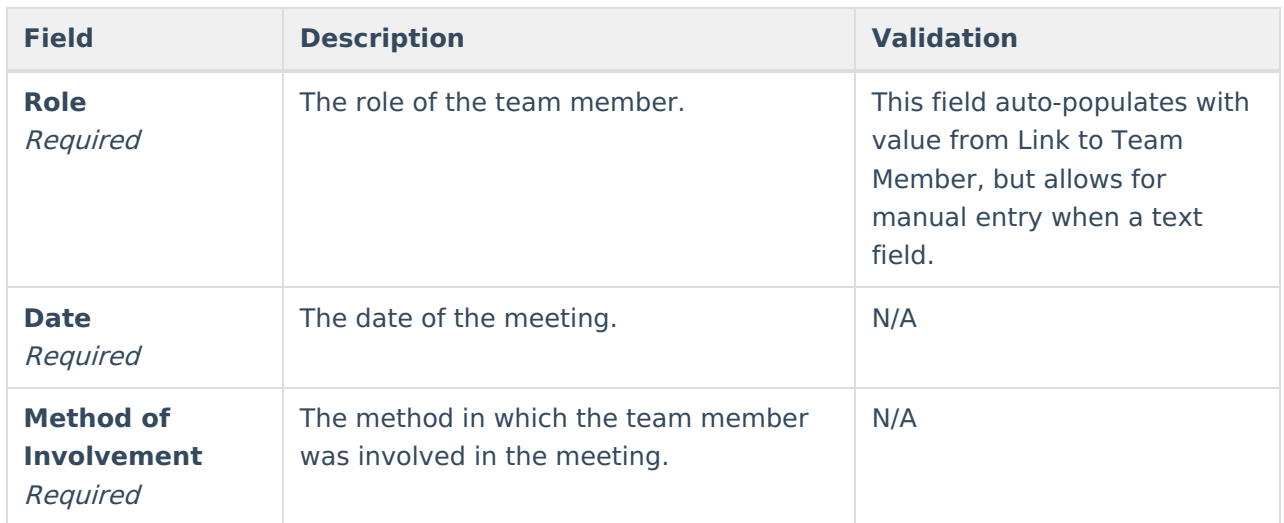

## **(ED-1) Parent Participation**

The Parent Participation editor lists parents/guardians who did not attend or participate in the review of existing data to determine additional information is needed.

▶ Click here to expand...

### **Parent Participant List Screen**

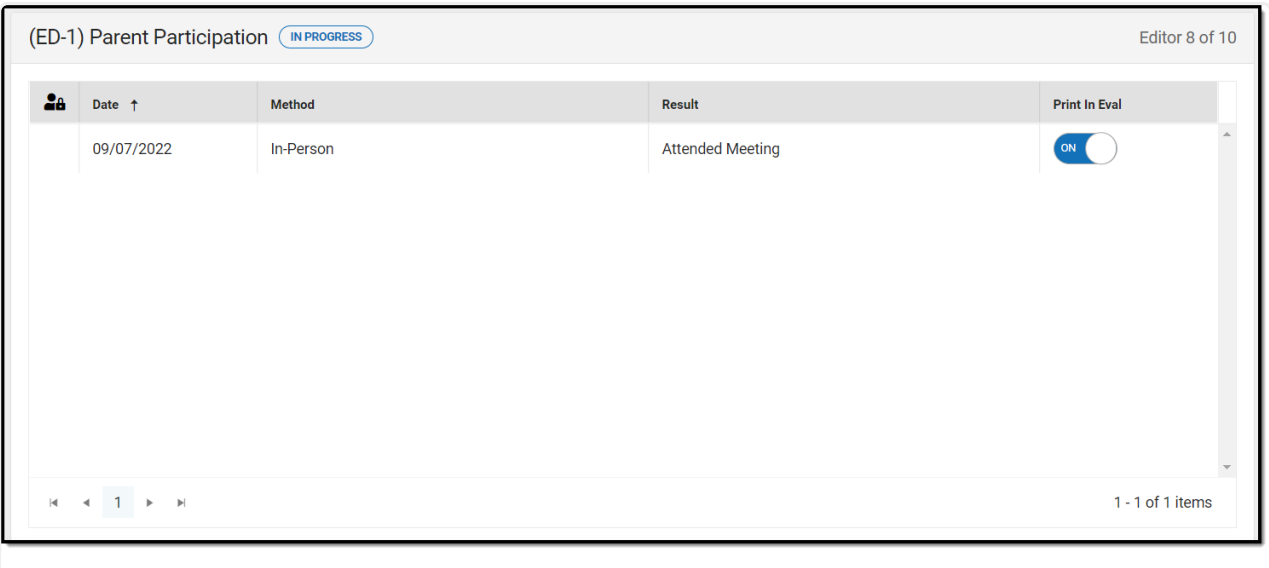

Parent Participation List Screen

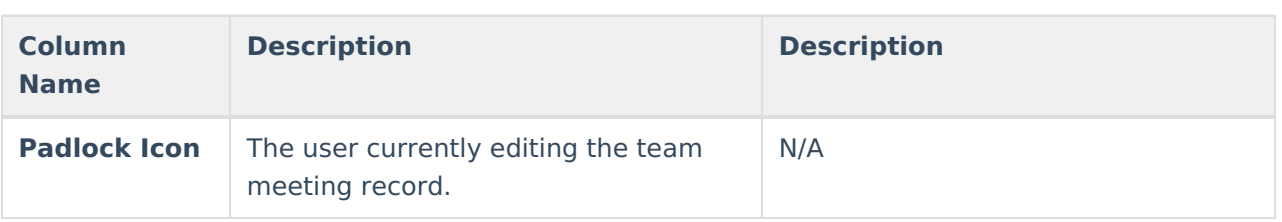

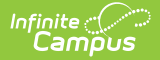

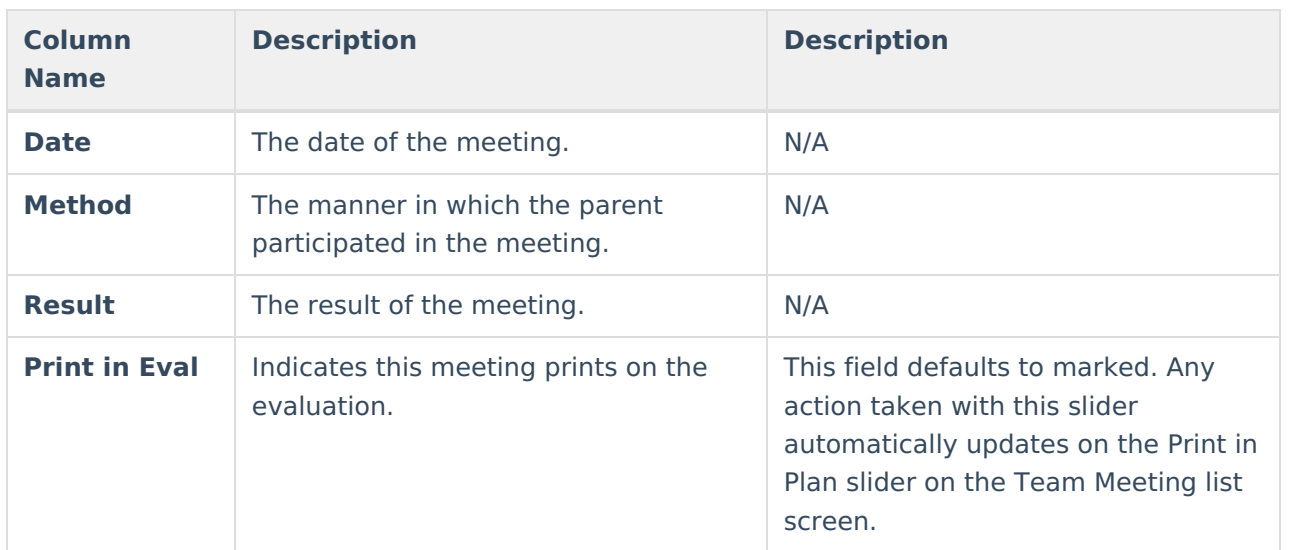

### **Parent Participants Detail Screen**

Select an existing record or click **New** to view the Parent Participants detail screen.

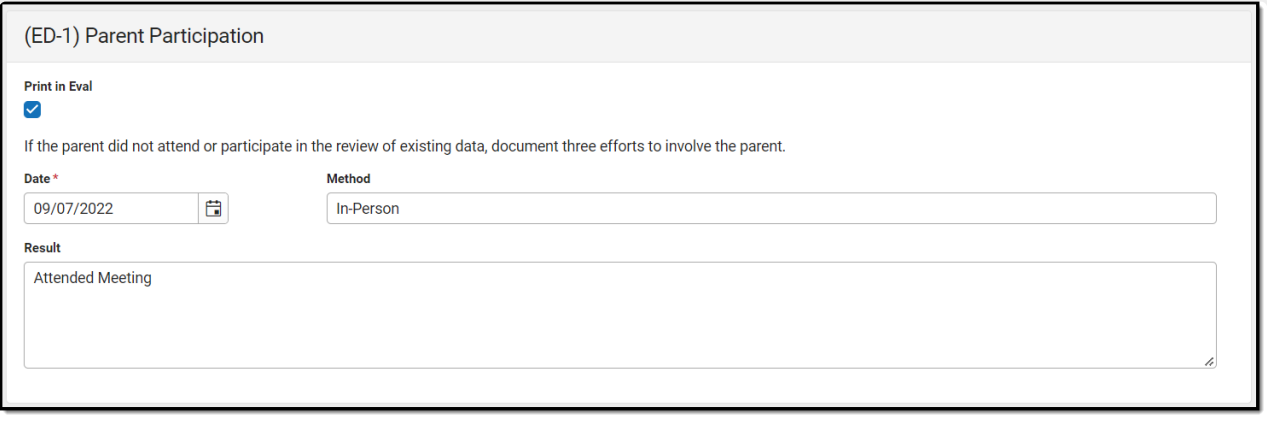

Parent Participation Detail Screen

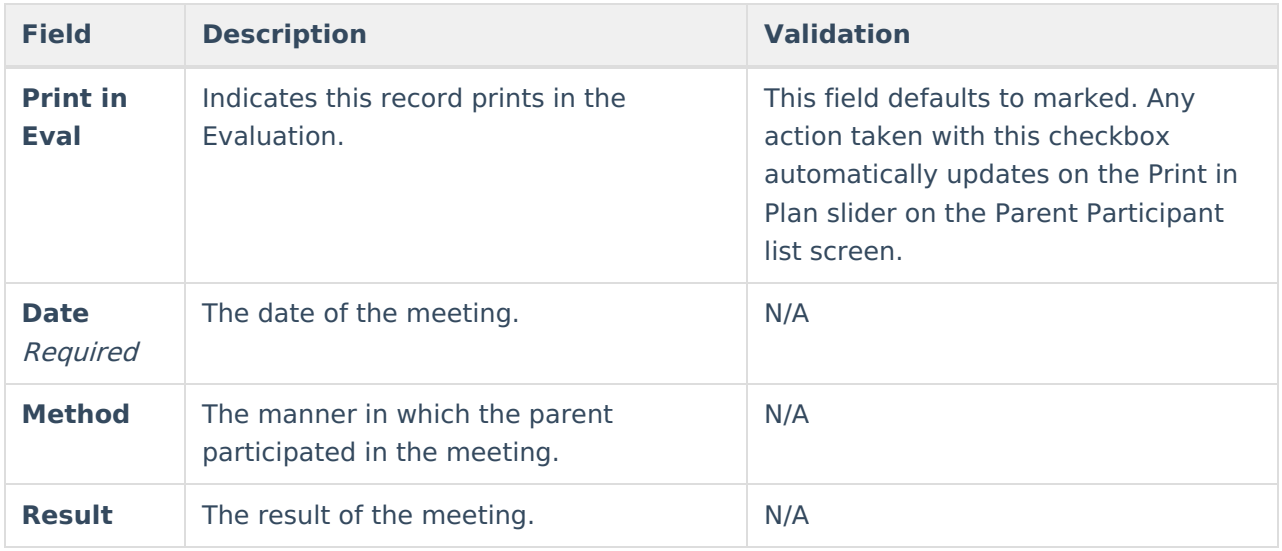

^ [Back](http://kb.infinitecampus.com/#Top) to Top

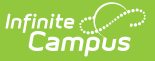

# **(IE2/RE4) No Additional Assessments Needed**

The No Additional Assessments Needed editor is used to document that no additional assessments are needed for the student.

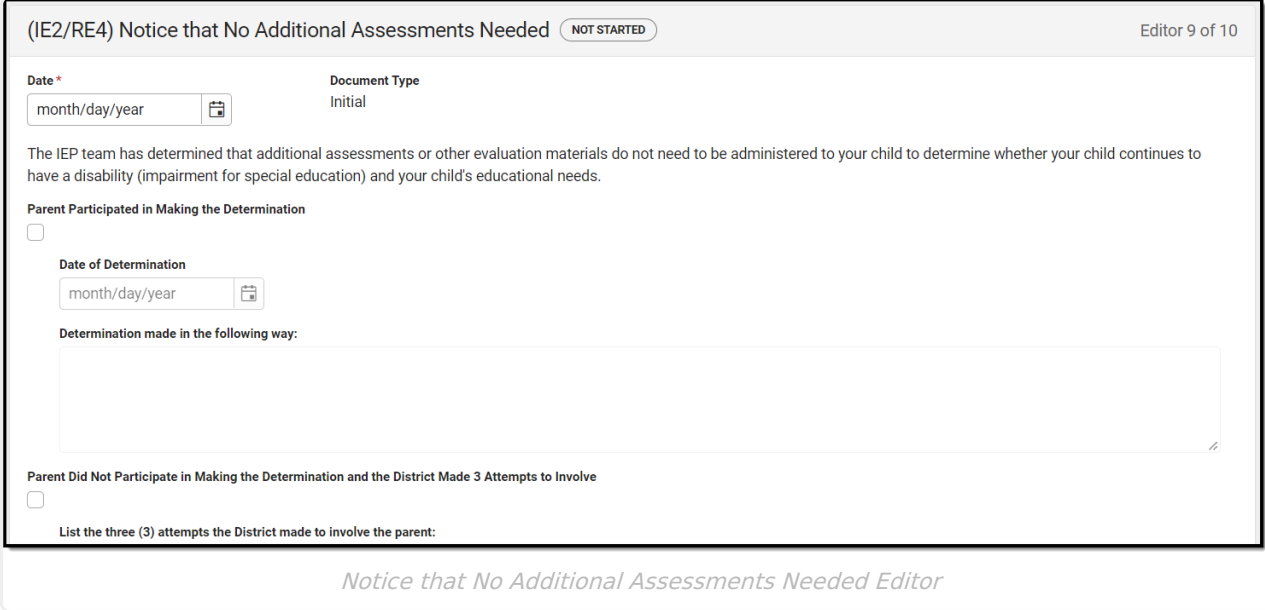

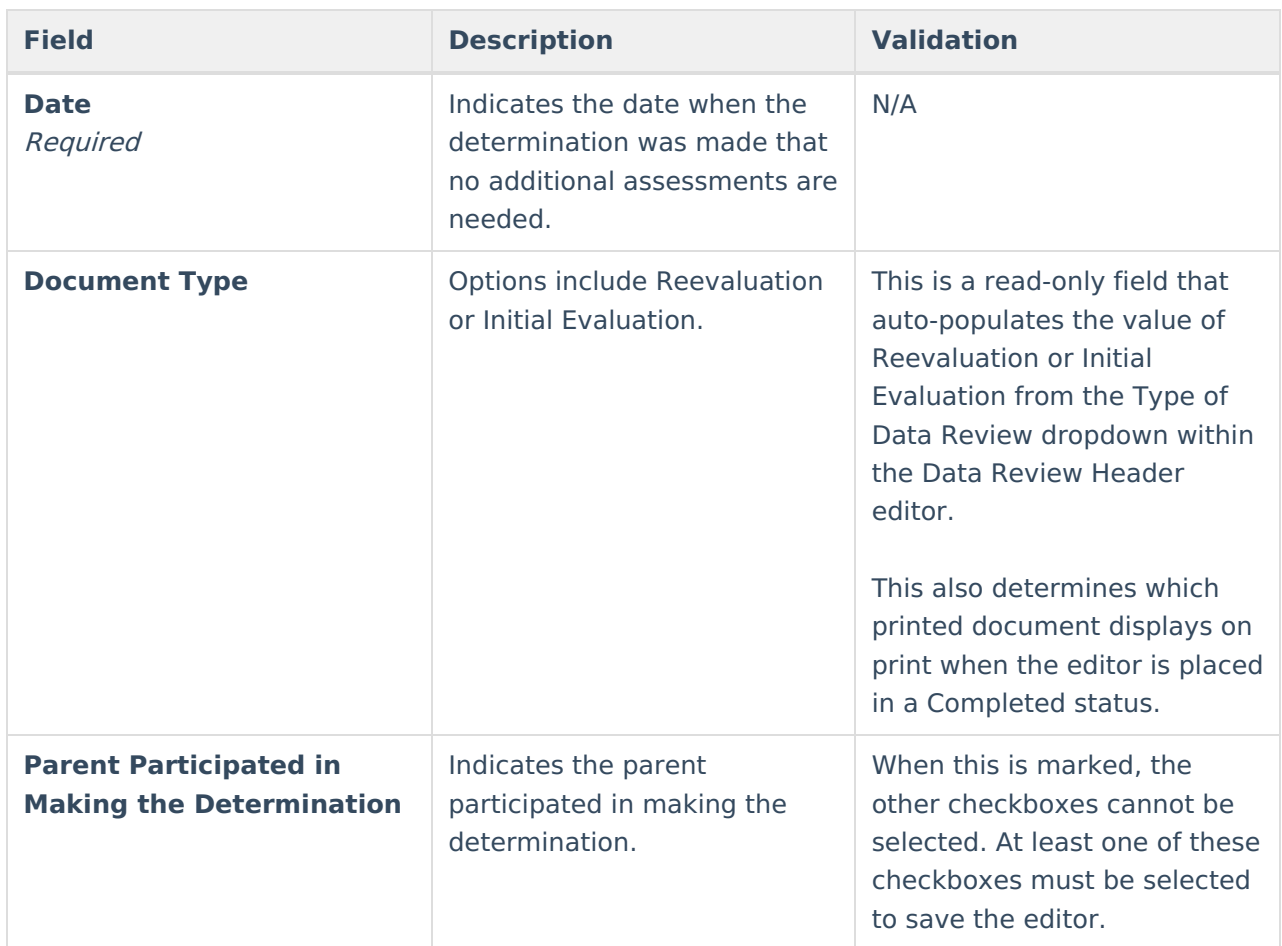

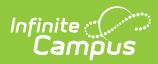

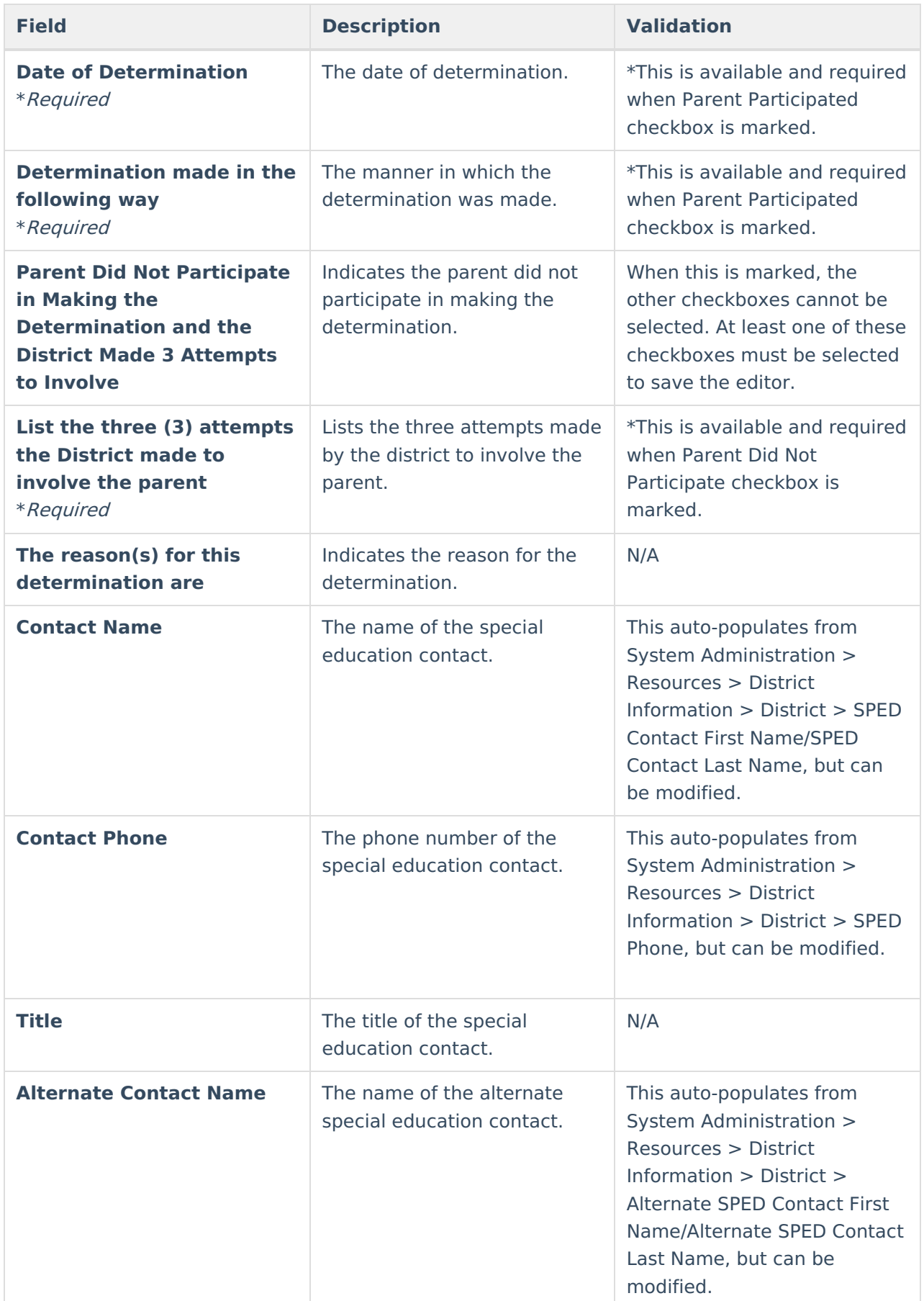

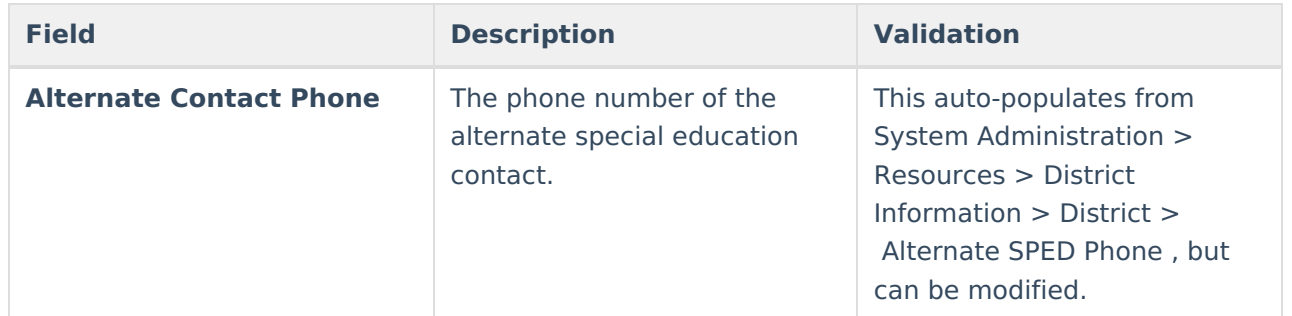

### **(IE3/RE5) Need to Conduct Additional Assessments**

The Need to Conduct Additional Assessments editor is used to document the need to conduct additional assessments for the student.

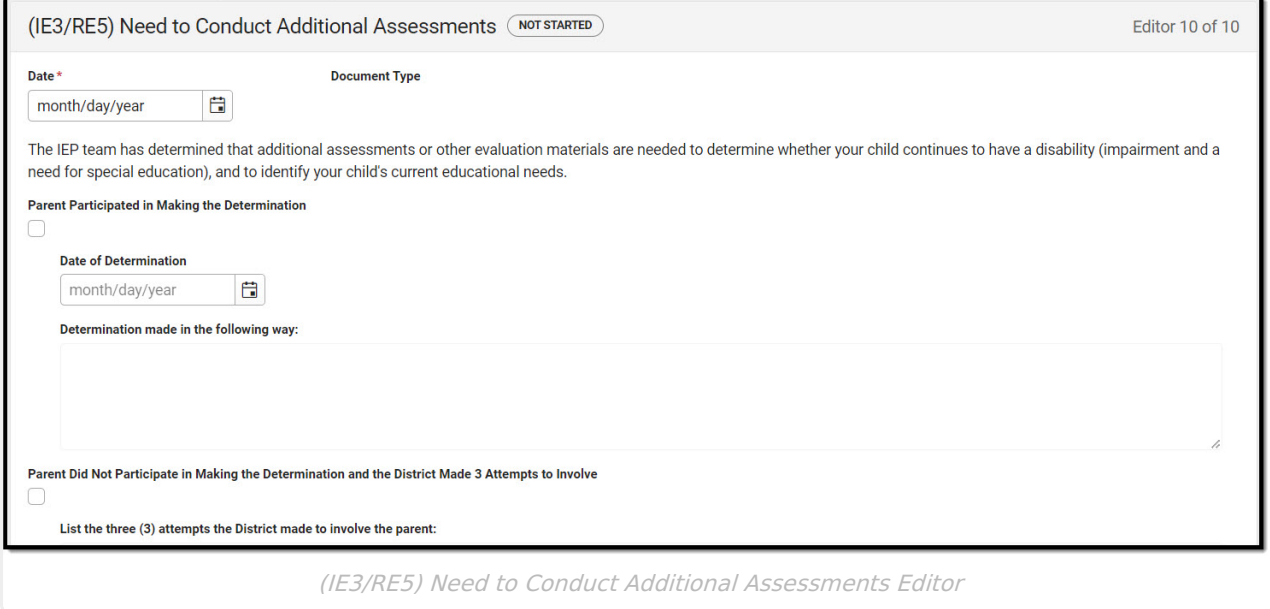

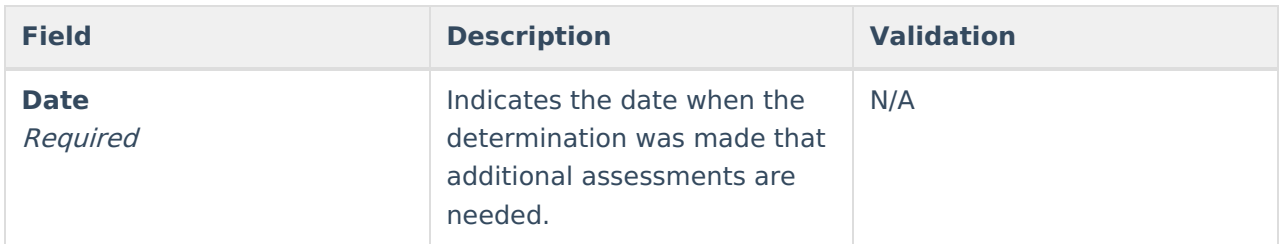

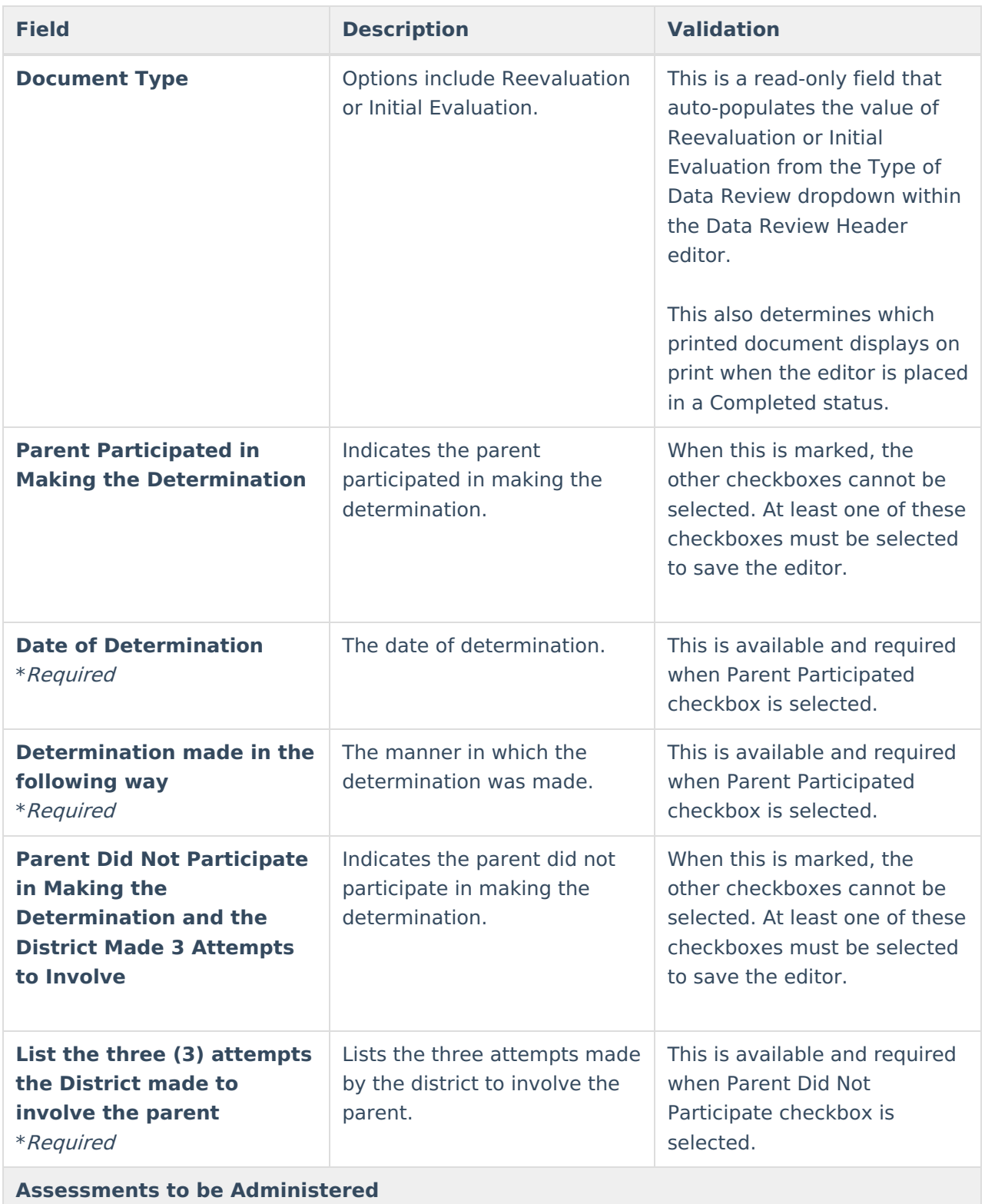

Column names:

- **Areas to be Evaluated** Required
- **Description of Assessments and Other Evaluation Materials and Titles, if Known**
- **Name of Evaluator, if Known**

The Side Panel displays when "Add Assessment" button is used or when any already added row is clicked on.

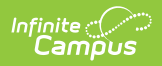

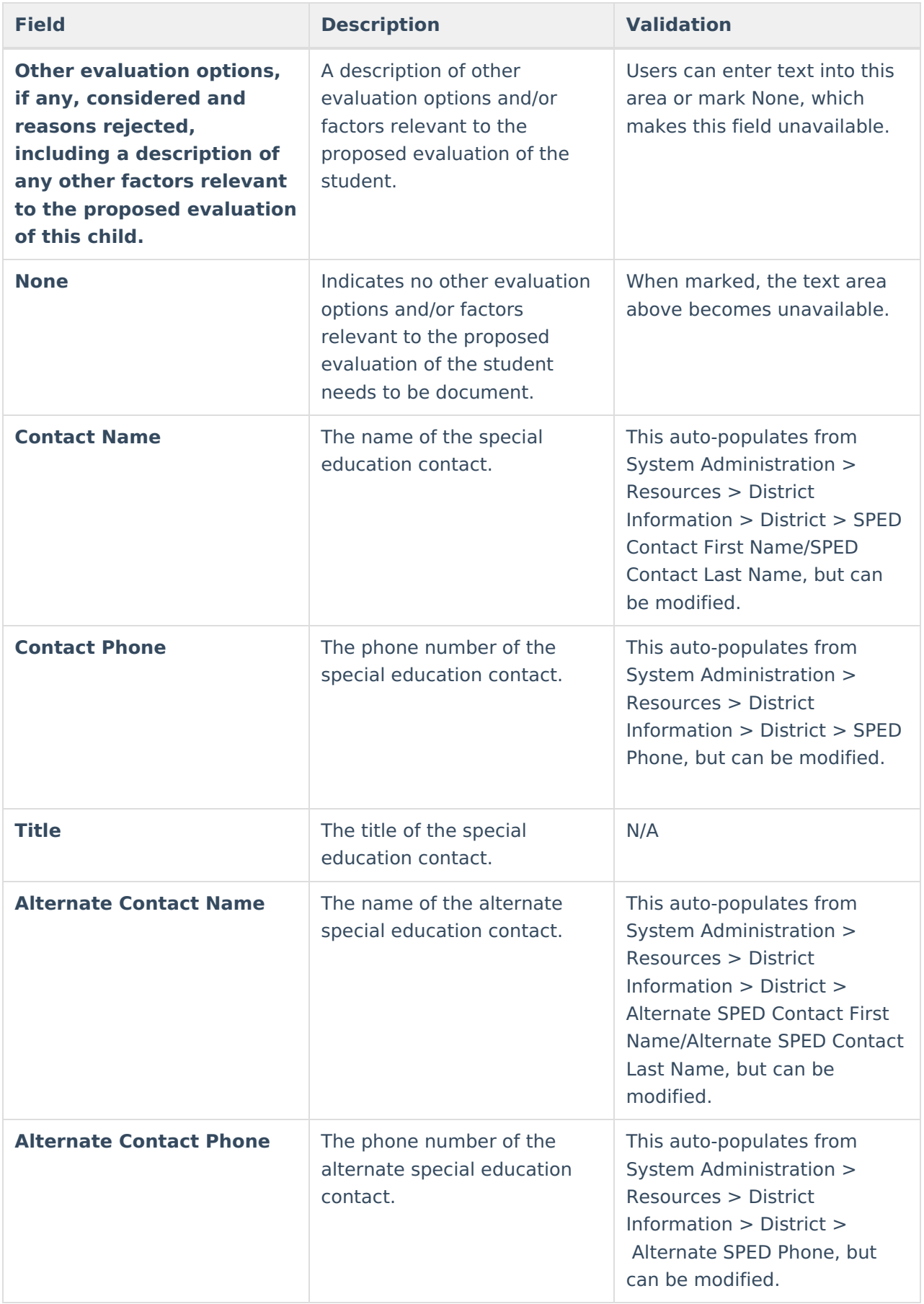

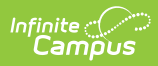

### **Previous Versions**

Existing Data Review [\(Wisconsin\)](http://kb.infinitecampus.com/help/existing-data-review-wisconsin-2335-2339) [.2335 - .2339] Existing Data Review [\(Wisconsin\)](http://kb.infinitecampus.com/help/existing-data-review-wisconsin-2331-and-previous) [.2331 and previous]